# **Heavy Duty Highway Engines - Verify Module**

Manufacturer Information Meeting

July 14, 2015

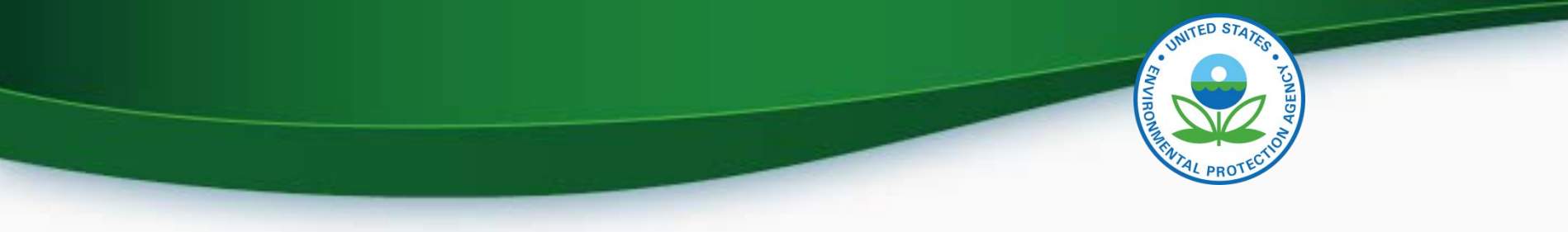

### Agenda

- Introduction
- Submitting Certification Information
	- Login To CDX
	- **MyCDX**
	- Submitting Certification Data
- Uploading Compliance Documents
- Requesting a Certificate
- Testing and Deployment Information
- **Questions**

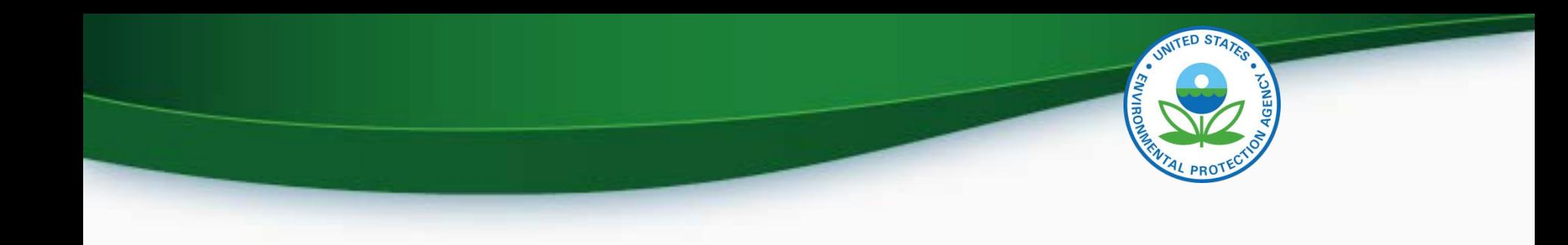

# Submitting Certification Information

# Login To CDX

- To login
	- Go to<http://test.epacdx.net/>
	- Enter your User ID and Password
		- If you do not remember your User ID or Password click on the "Forgot your Password" or "Forgot your User ID" links below the log in box.
		- If you are still unable to log in to CDX contact the CDX helpdesk at 888-890-1995 and tell them you are having issues with your CDX Test account.
- Once you are logged in click on

– Heavy-Duty Highway Gas and Diesel Engines

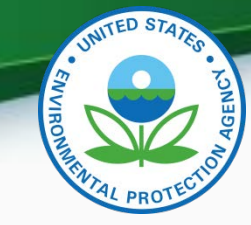

# My CDX Continued

- Roles
	- Heavy-Duty Highway Gas and Diesel Engine
		- Used to enter Heavy-Duty Highway Gas and Diesel Engine certification data and documents
	- CROMERR Signer
		- Used to request a certificate through the Request for Certificate module
	- Maintain Manufacturer Information
		- Used to enter/update manufacturer contact information, test labs and specify contacts for each industry. Note that the information for Plant Address and U.S. Agent for Service are linked to contact names and addresses provided in Maintain Manufacturer Information

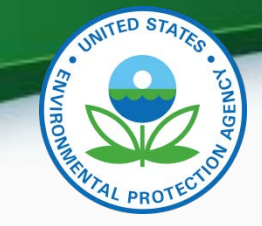

# My CDX

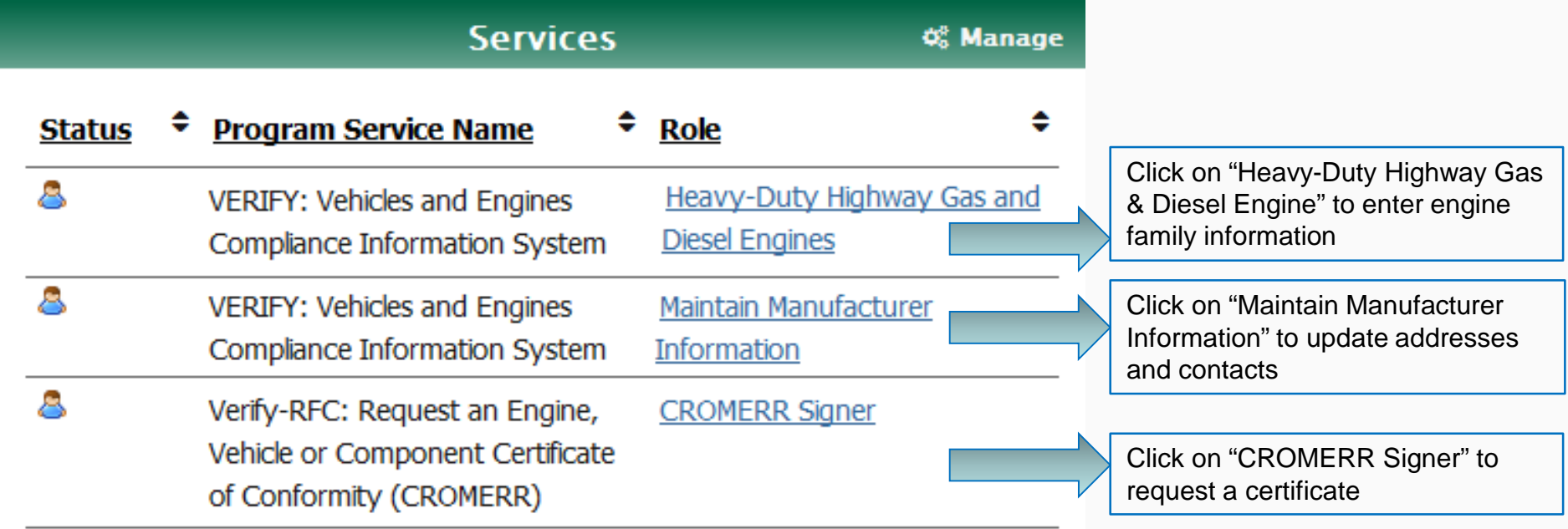

#### Heavy Duty Engine

- Certification Information Submission
	- Start New Dataset
		- Used to manually enter your certification information for your engine family.
	- Upload Existing Dataset
		- Used to open a previously saved certification dataset from your computer.
	- Submit Batch Dataset
		- Used to submit multiple certification submissions within a single XML file.
	- Request Dataset Report
		- Used to request a dataset report for a specific engine family and model year combination.
	- Delete Dataset
		- Used to delete a dataset submission for a specific engine family and model year combination.
	- Upload Certification Documents
		- Used to submit certification documents.

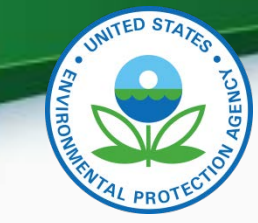

### Heavy Duty Engine Continued

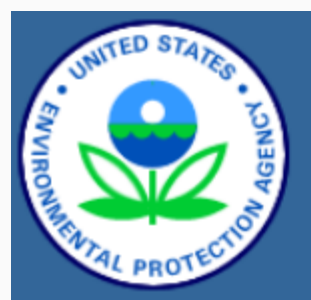

**About CDX MyCDX Inbox Change Password Frequently Asked Questions Help & Support CDX Home Terms & Conditions** Logout

#### **Verify: Engine and Vehicle Compliance System**

#### MyCDX > Heavy-Duty Highway Gas and Diesel Engines **Heavy-Duty Highway Gas and Diesel Engines**

- Certification
	- o Engine Certification Information Submission
		- Start New Dataset
		- **Upload Existing Dataset**
		- Submit Batch Dataset
		- Request Dataset Report
		- Delete Dataset
	- o Upload Certification Documents
- Compliance
	- o Averaging, Banking and Trading Reports
	- o Production Volume Reports

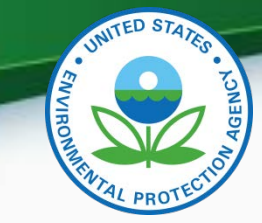

9

#### General Information

#### **Engine Certification Information Submission**

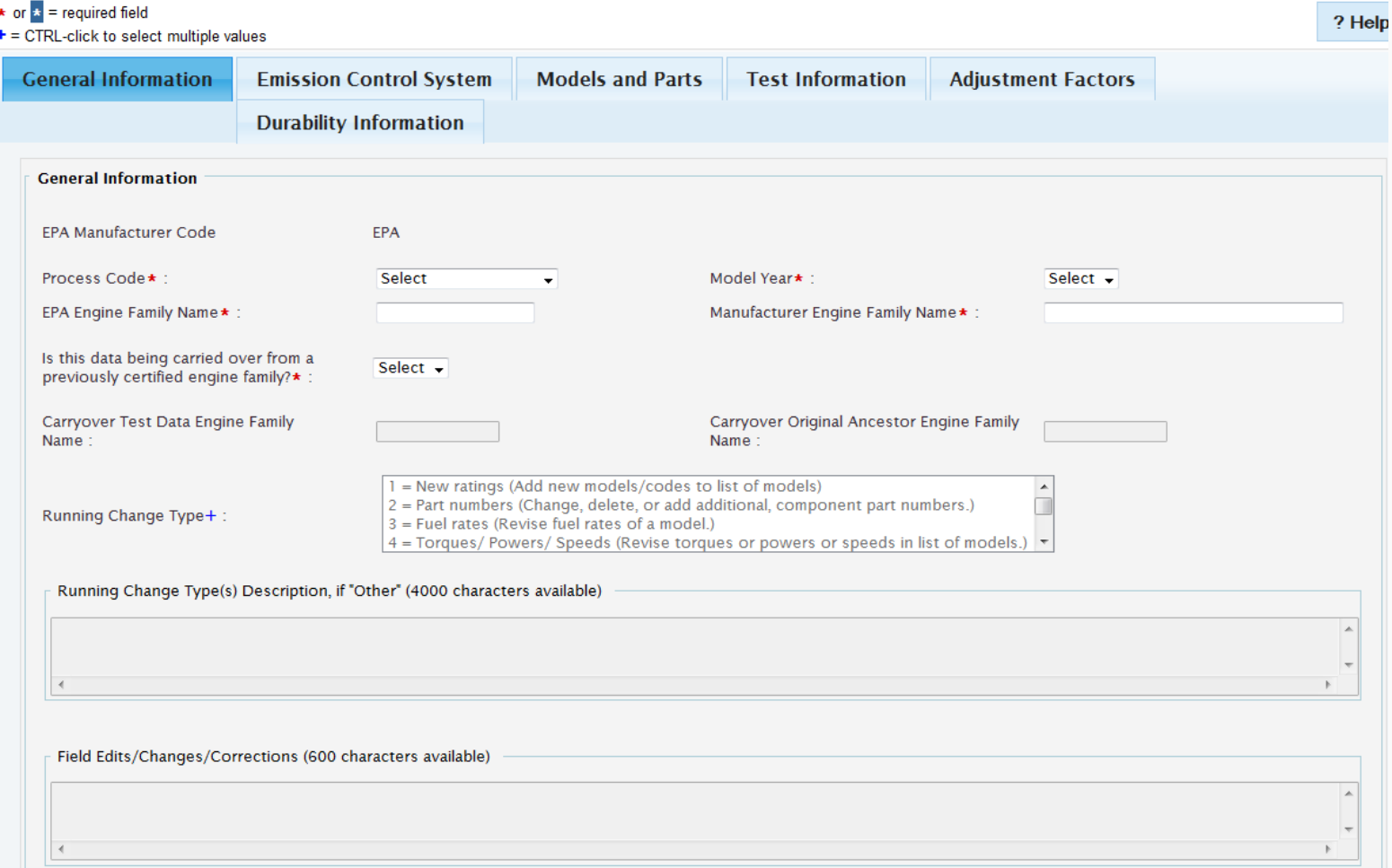

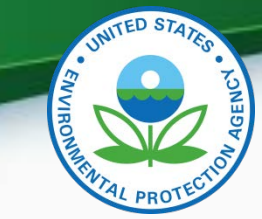

10

#### Draft Screen Shot of General Info Tab

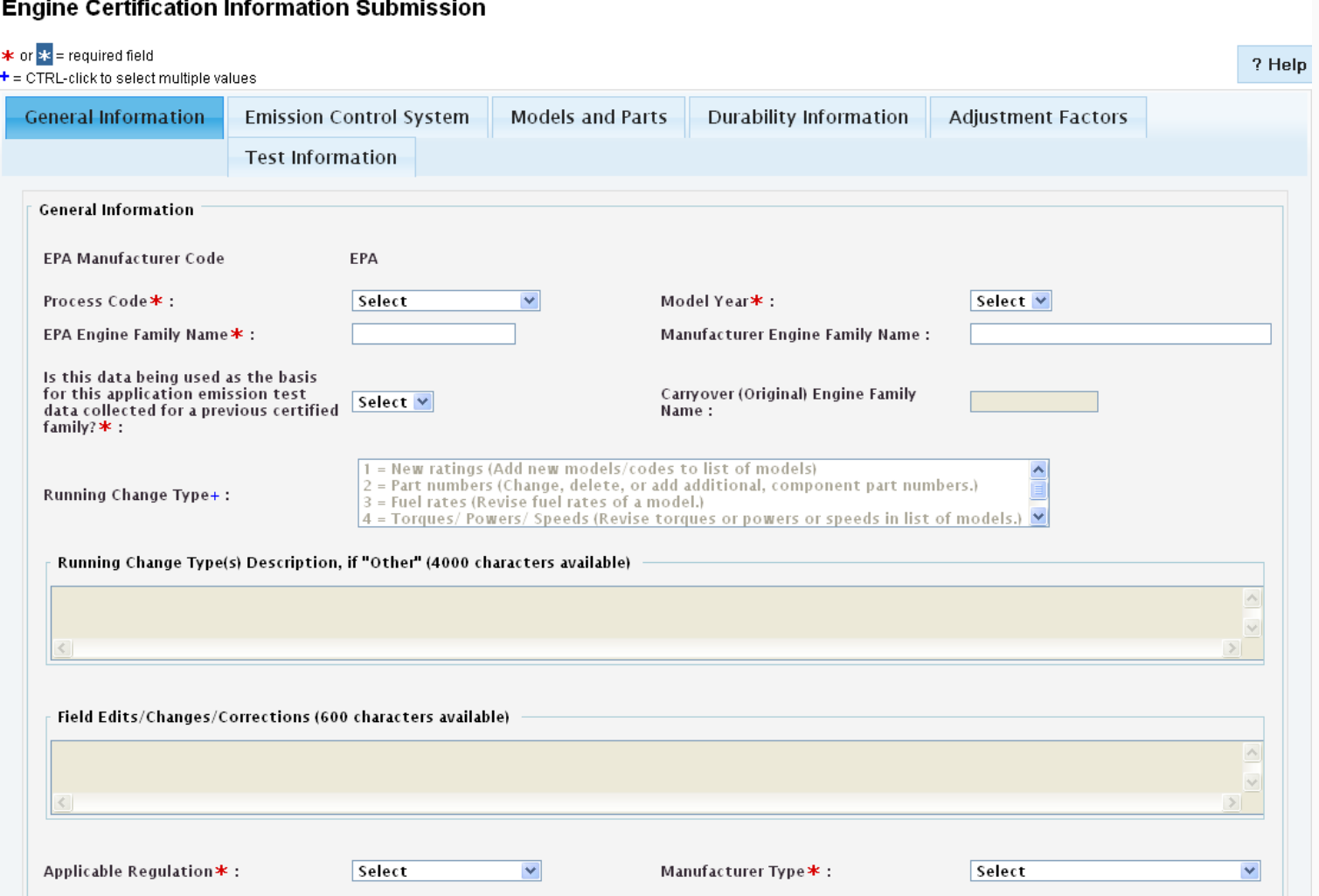

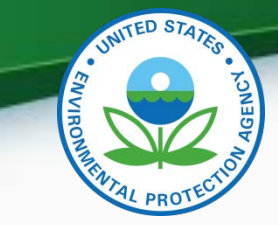

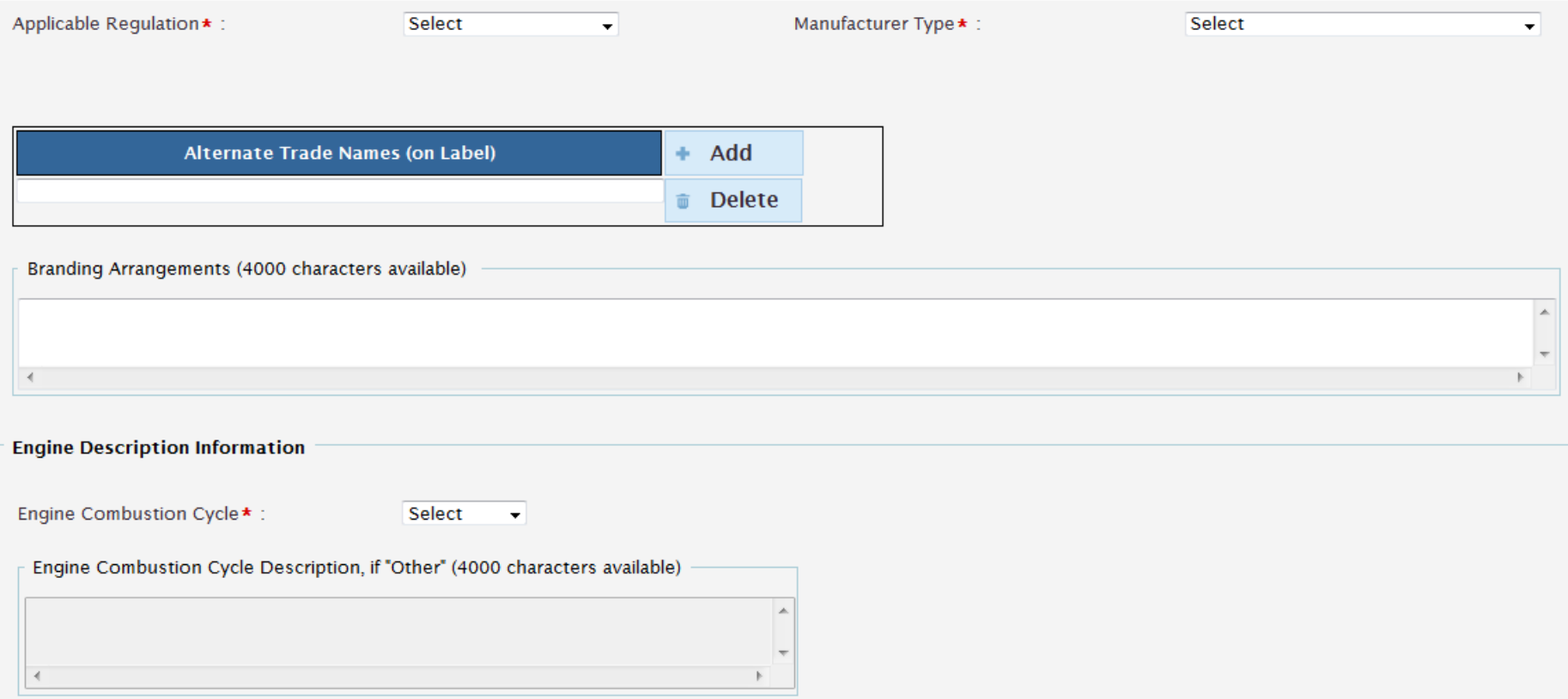

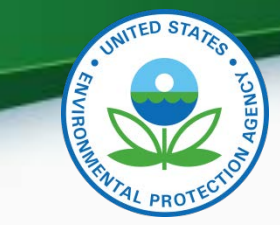

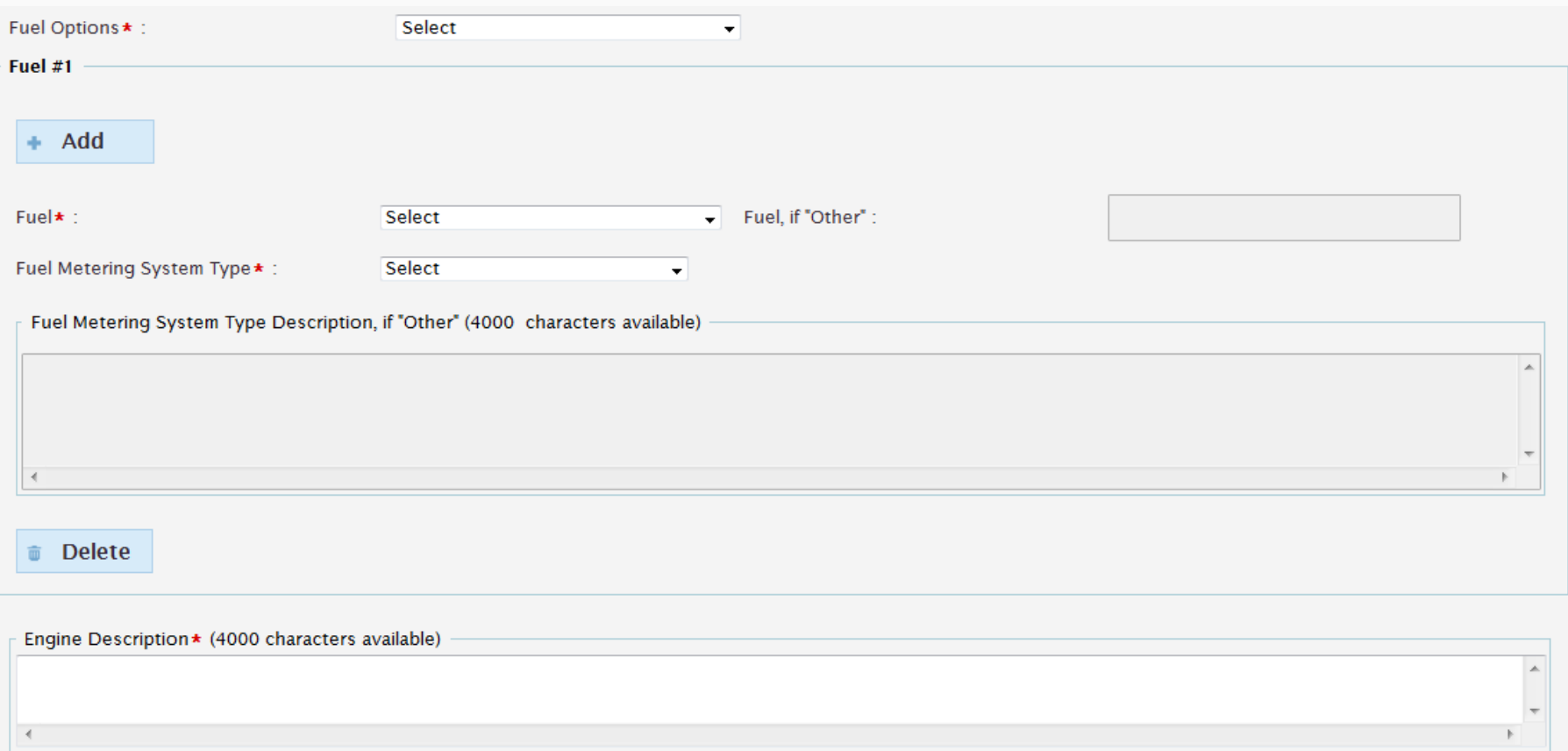

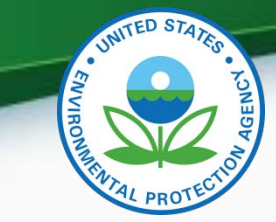

participating?:

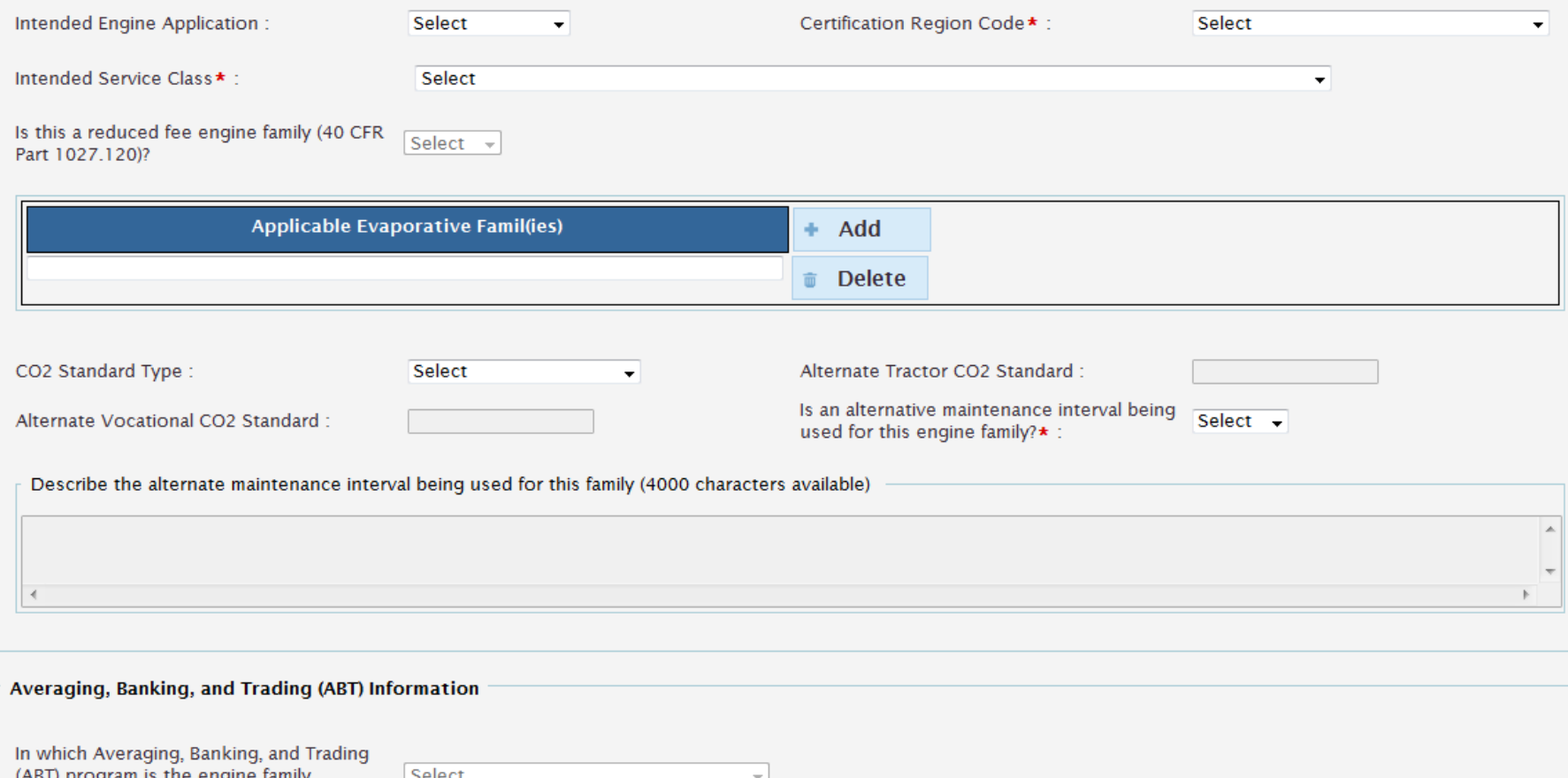

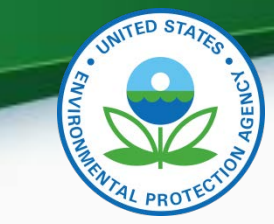

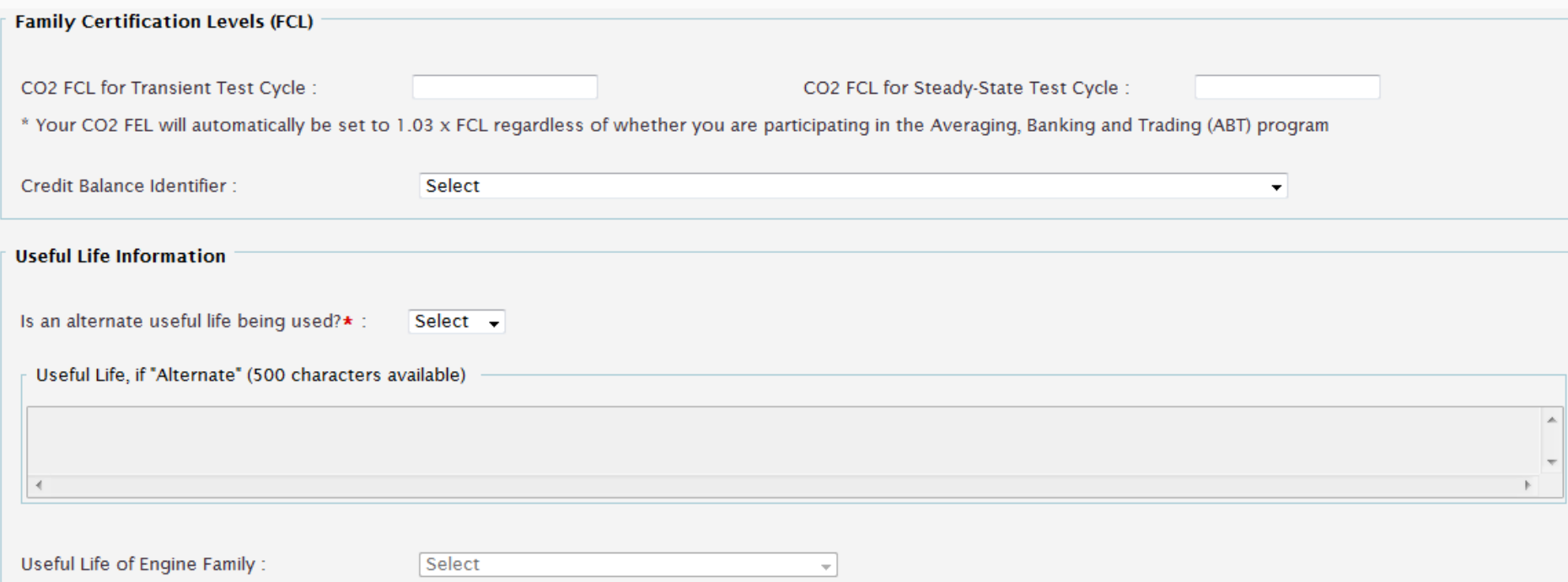

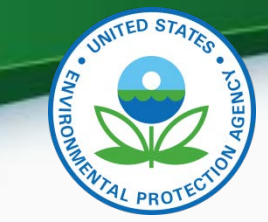

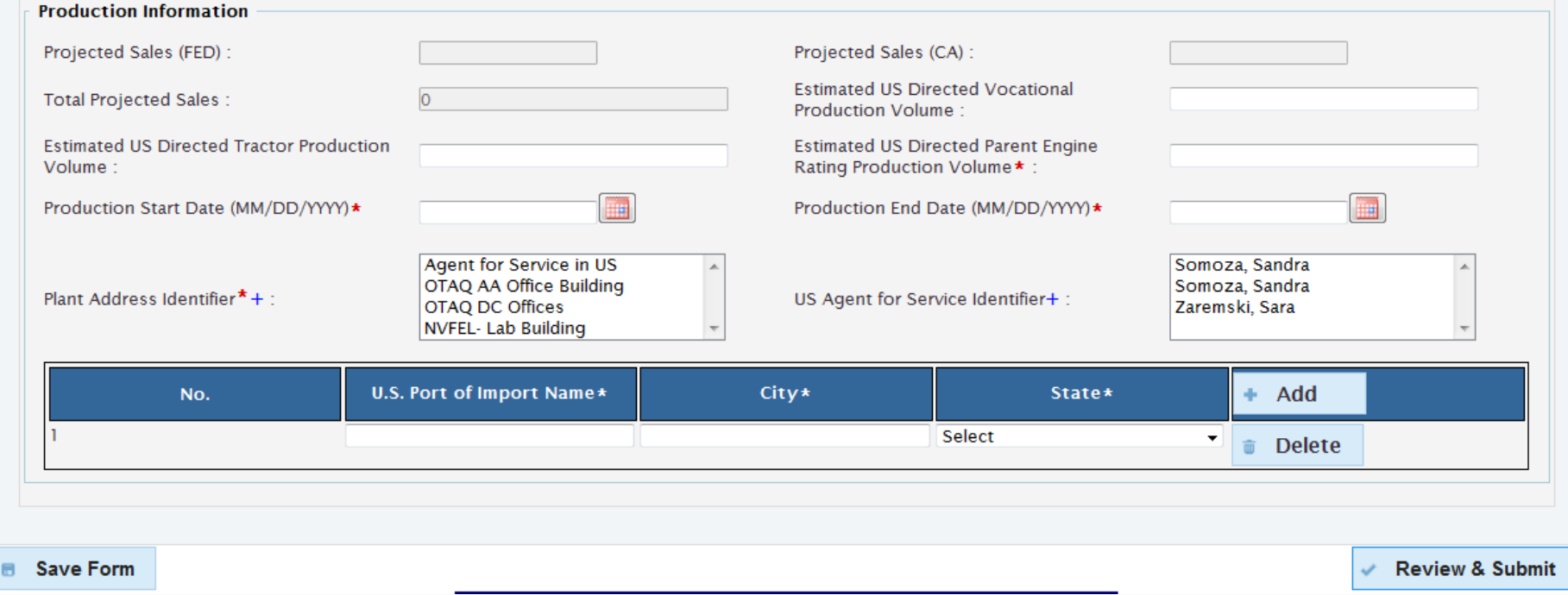

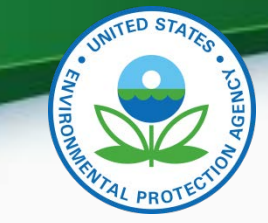

### Emission Control System

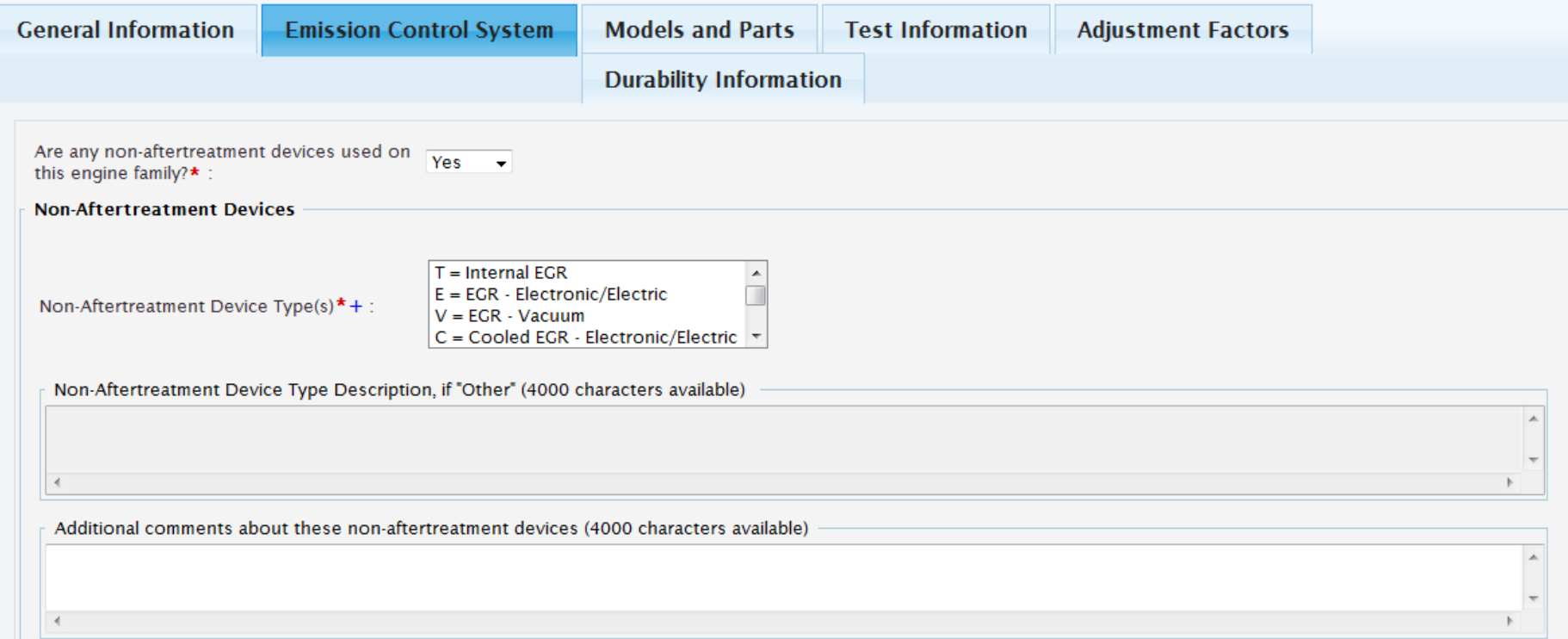

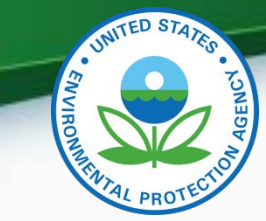

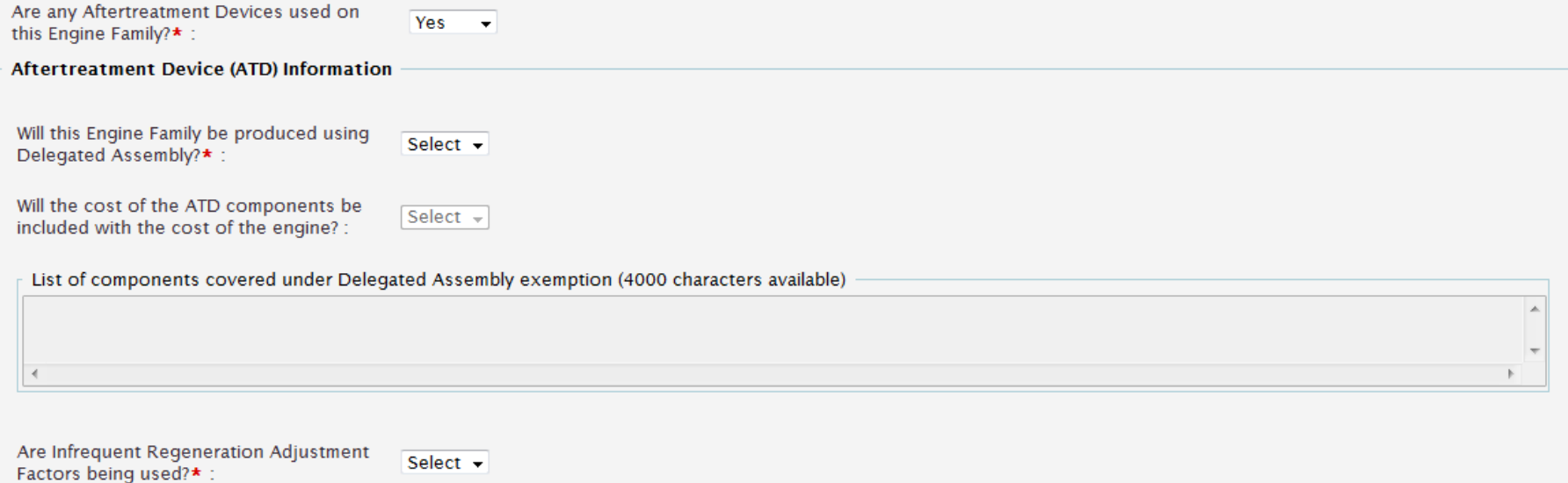

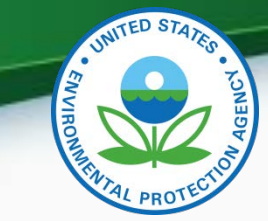

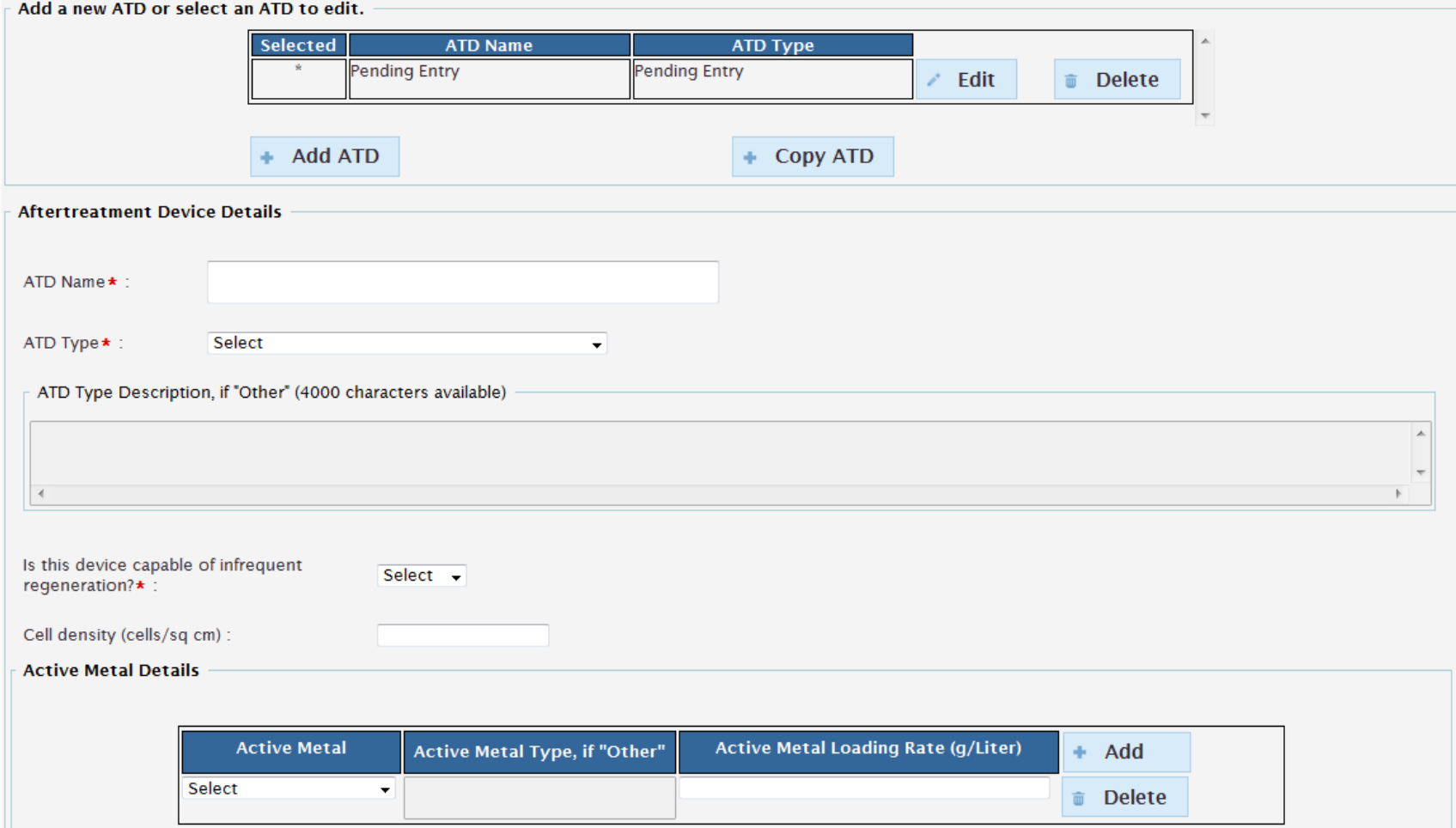

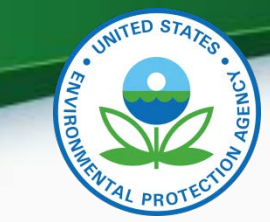

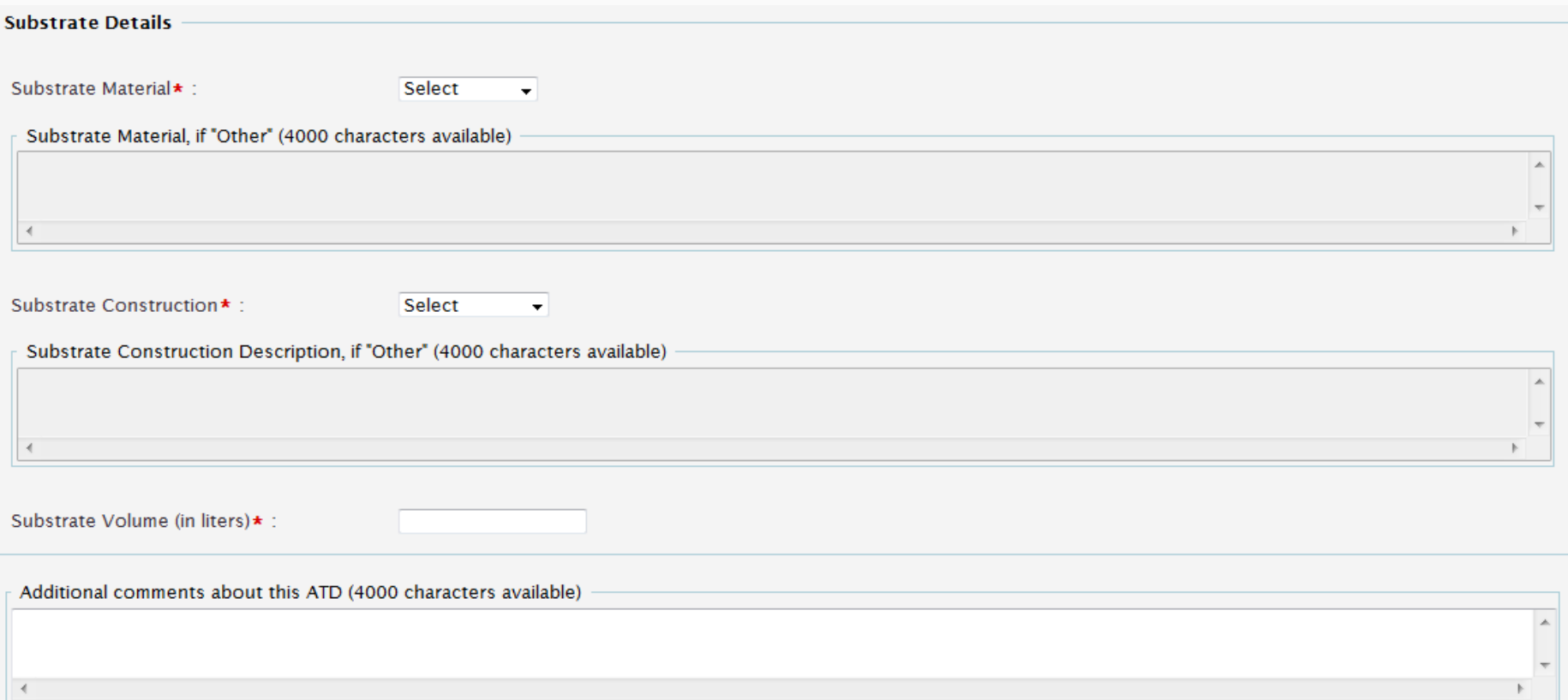

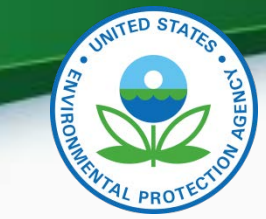

20

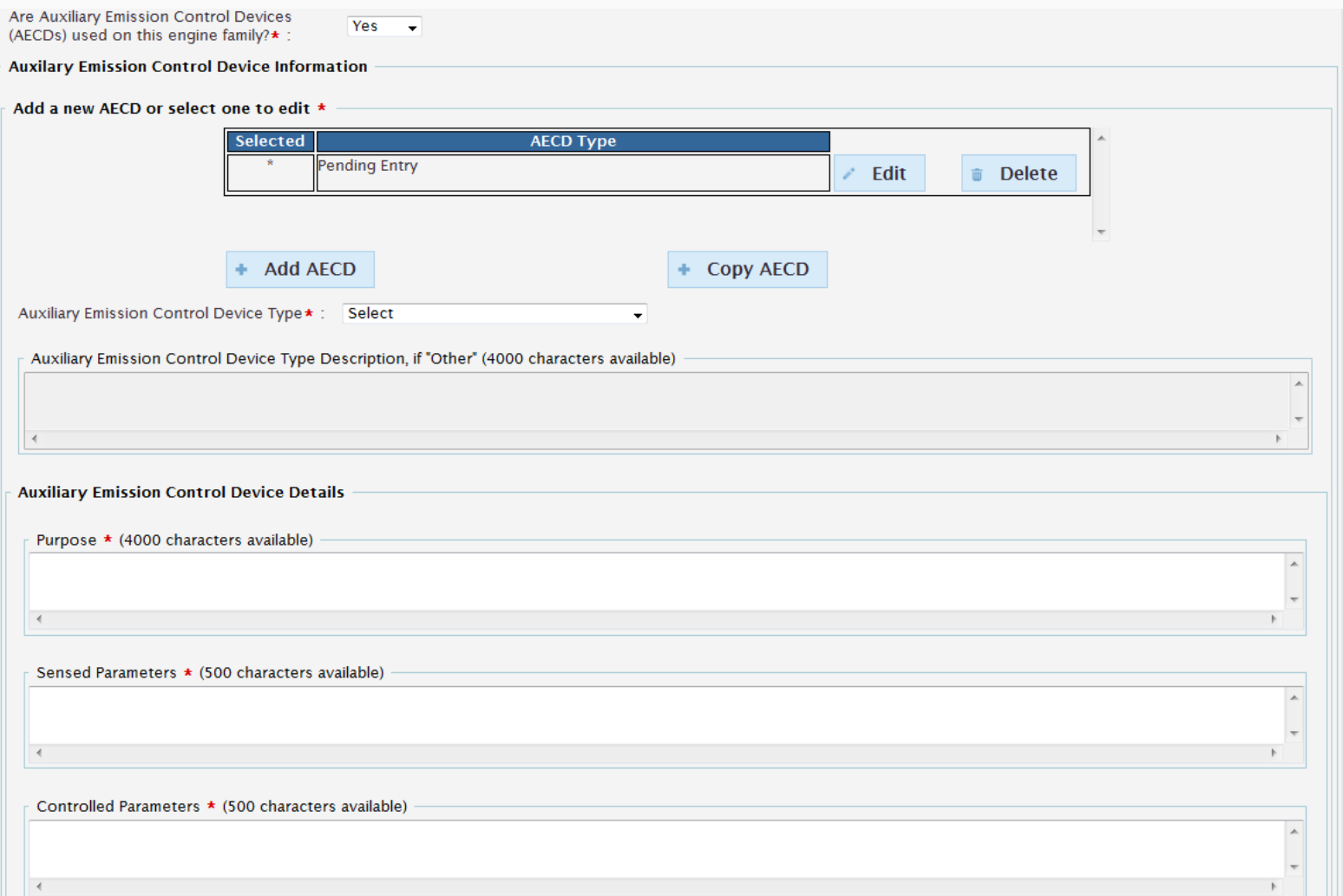

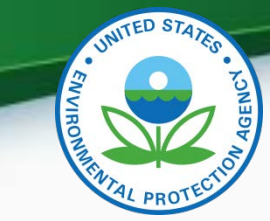

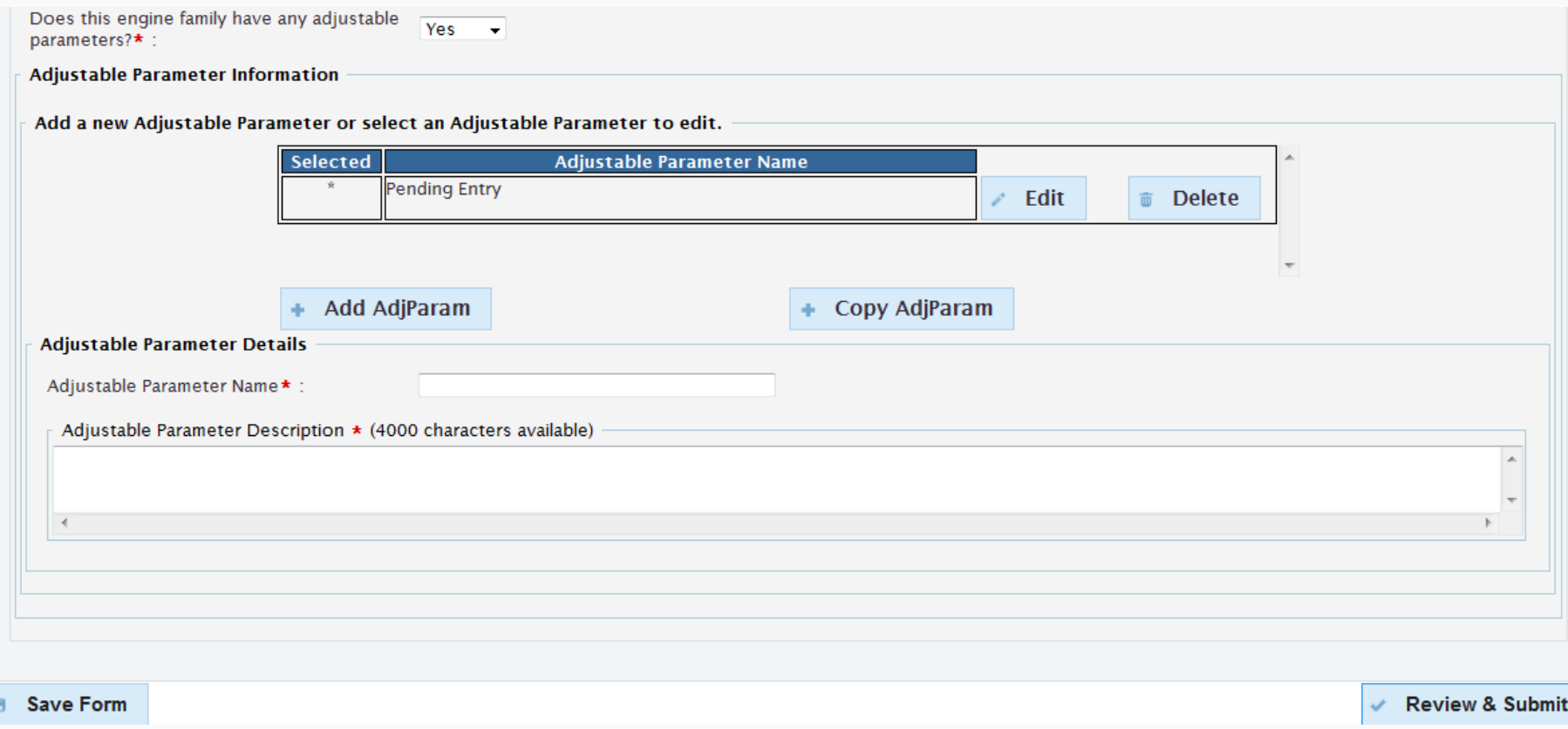

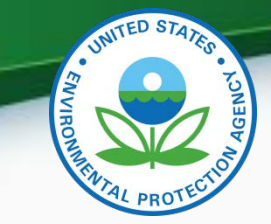

#### Models and Parts

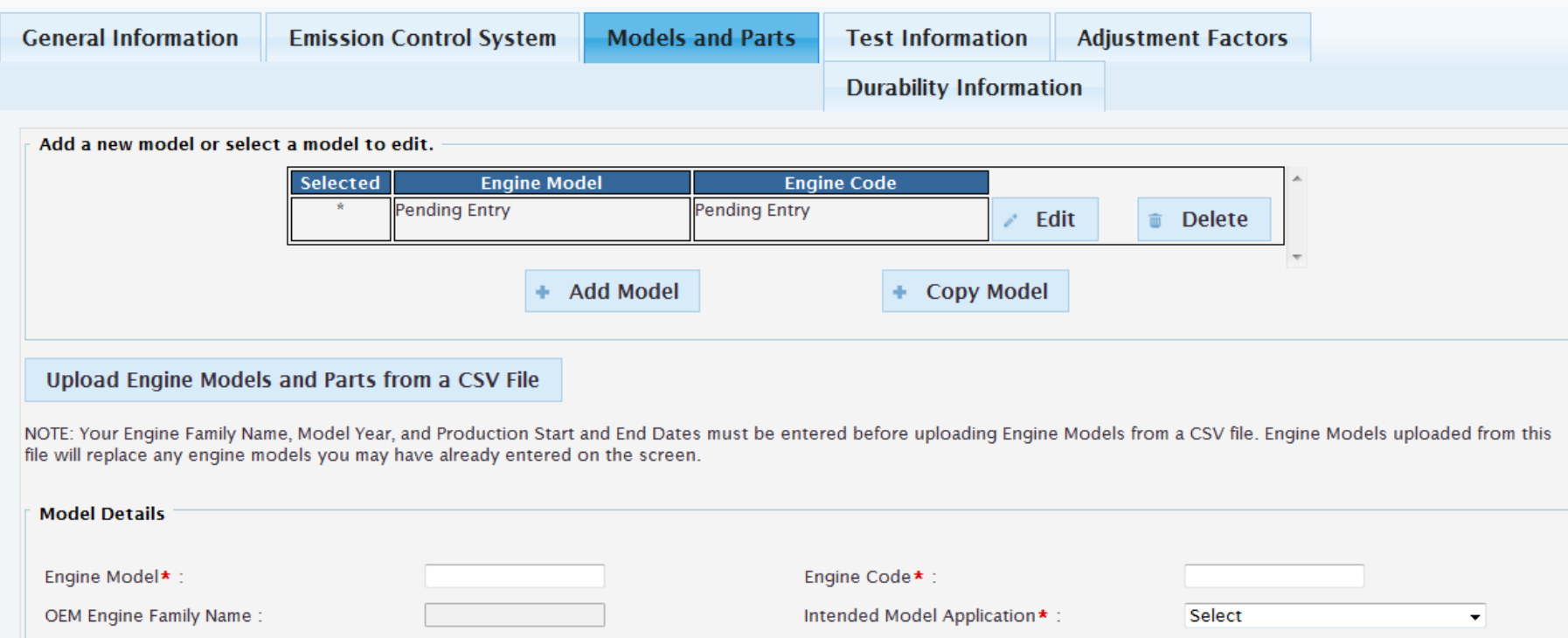

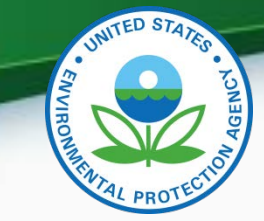

#### Models and Parts Continued

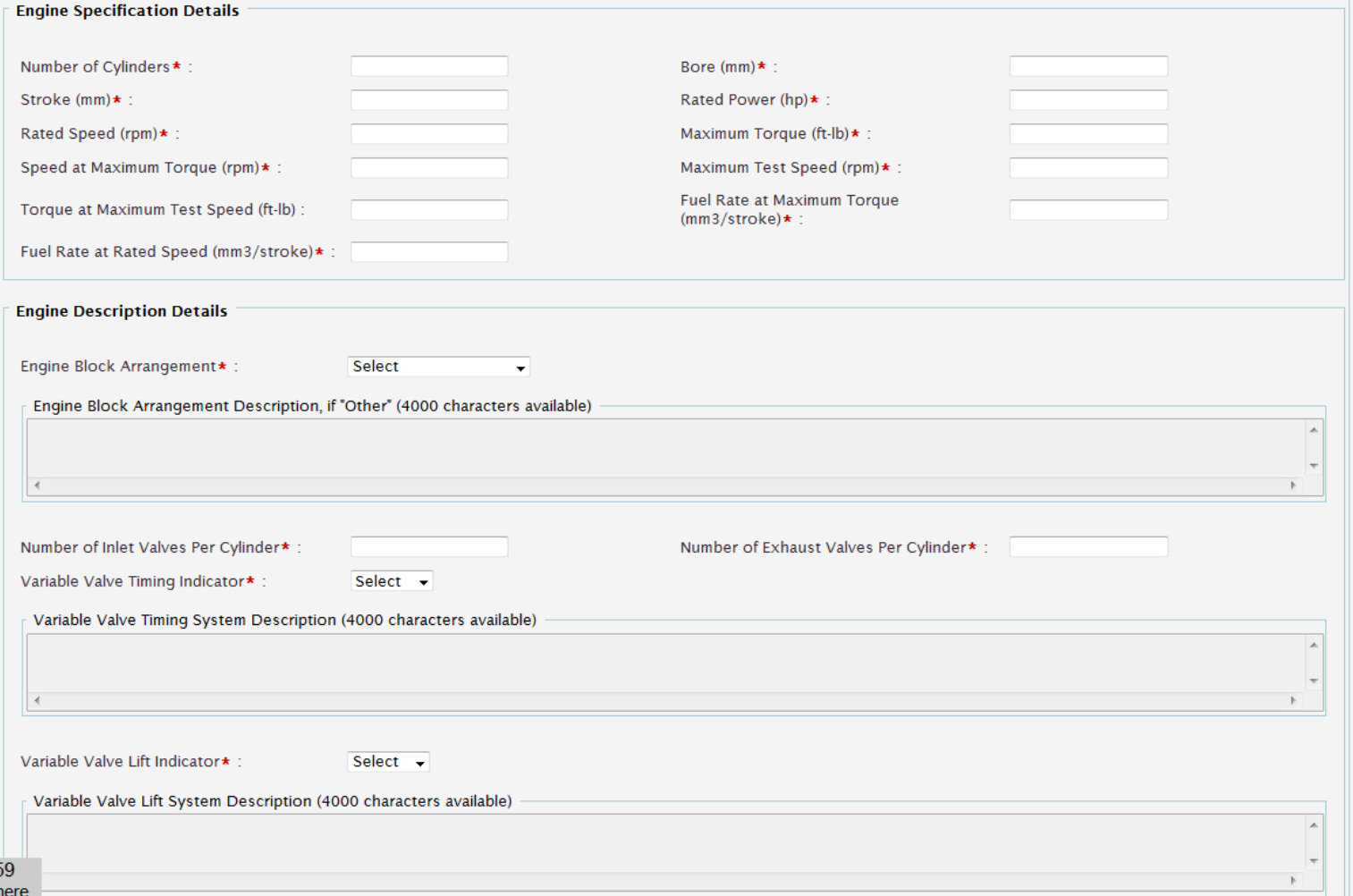

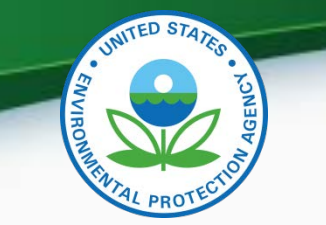

#### Models and Parts Continued

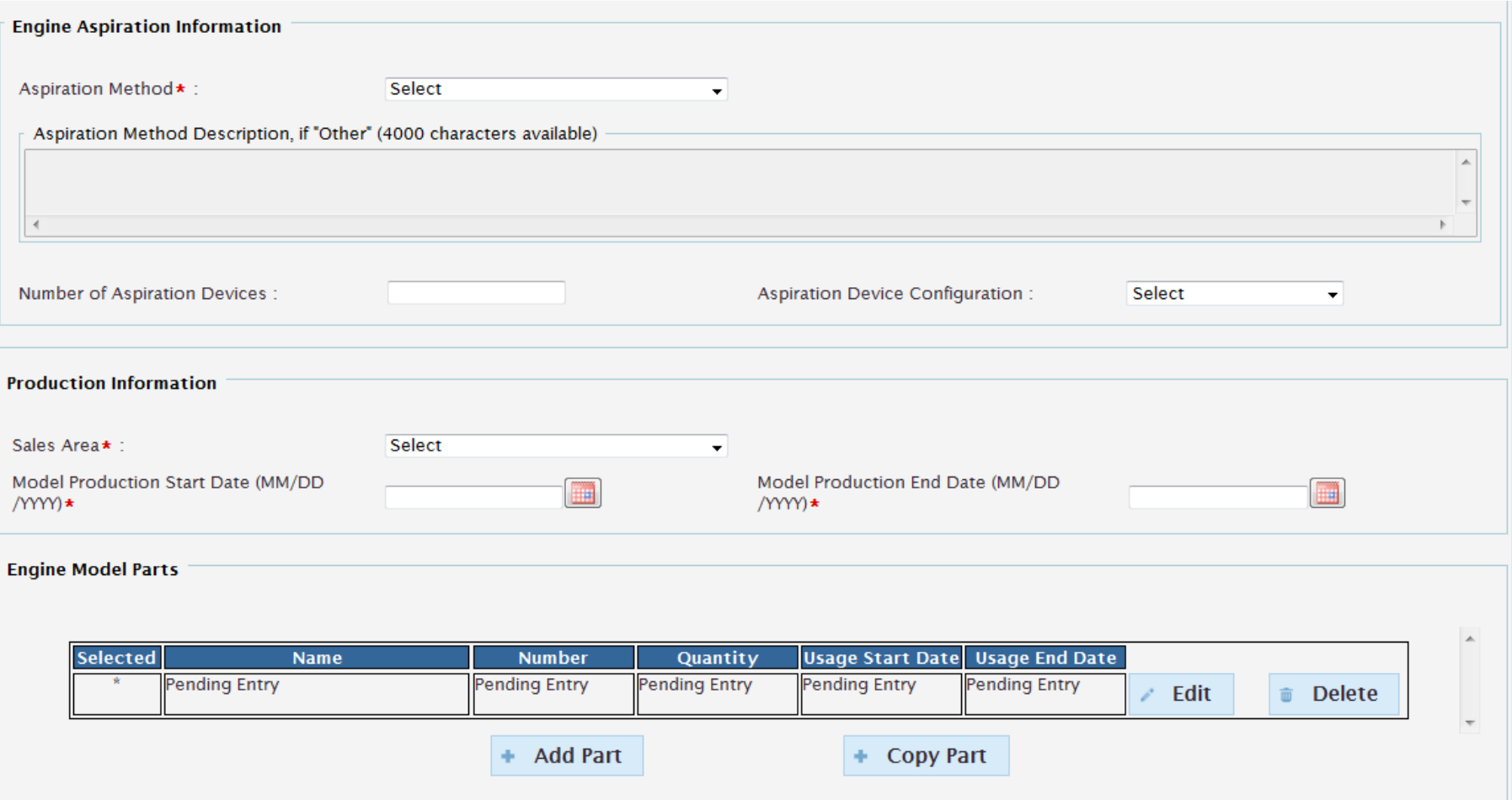

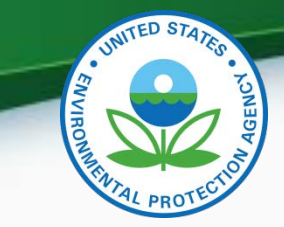

#### Models and Parts Continued

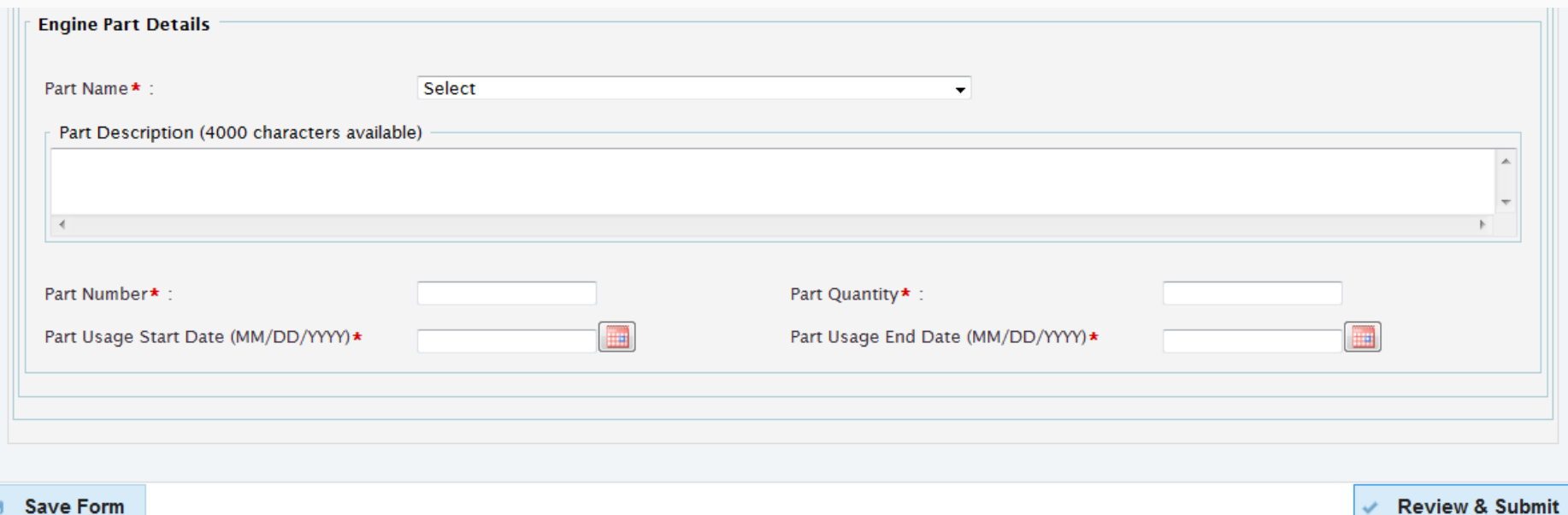

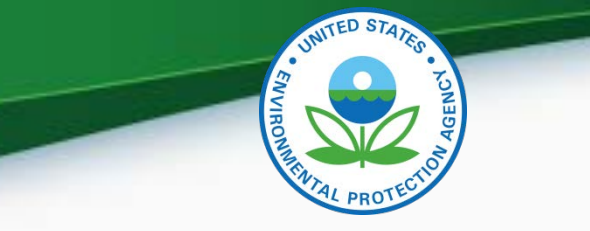

### Test Information

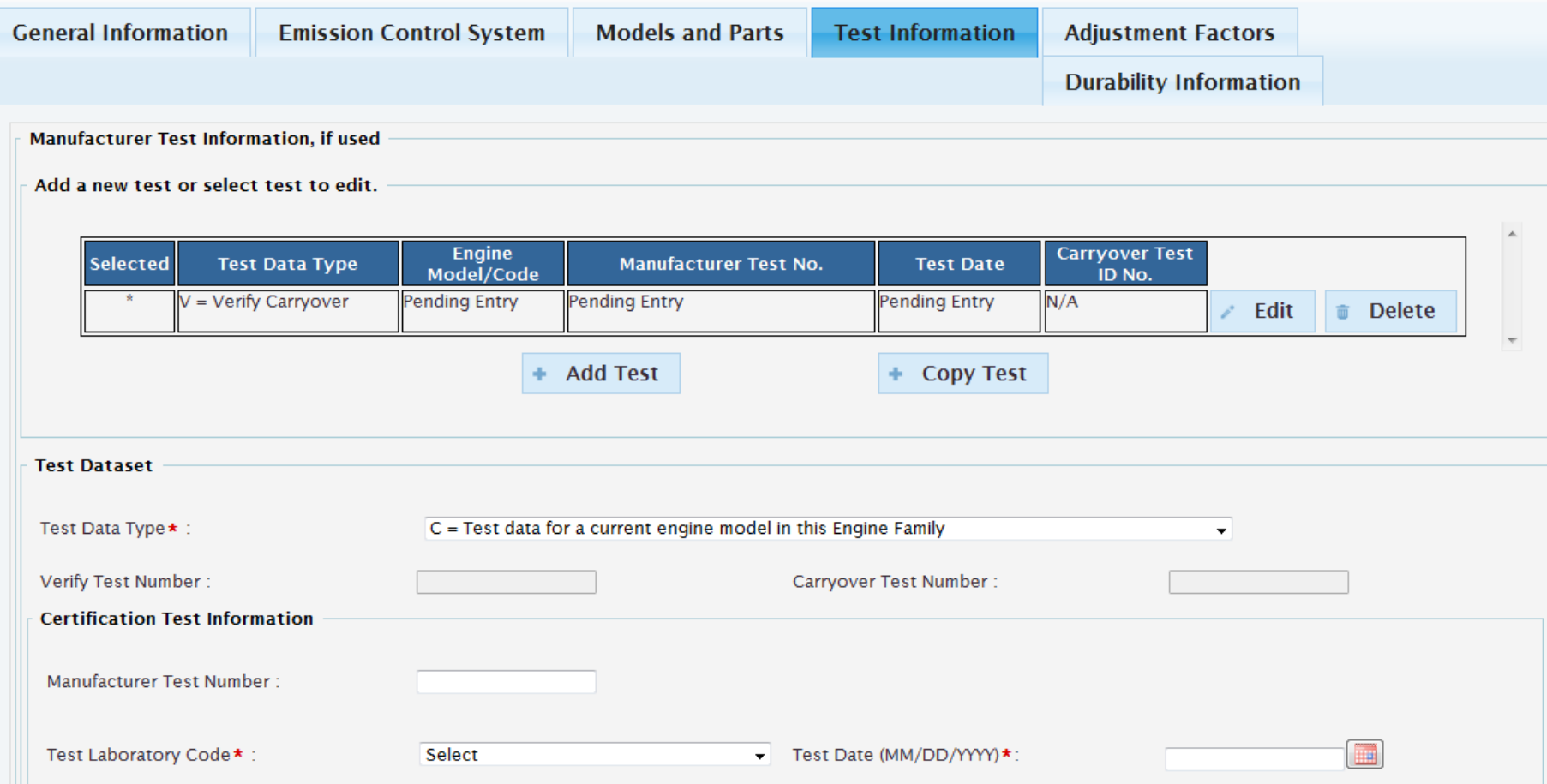

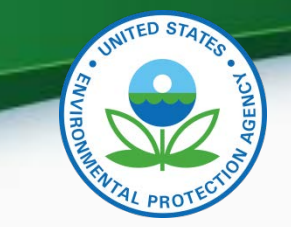

#### Test Information Continued

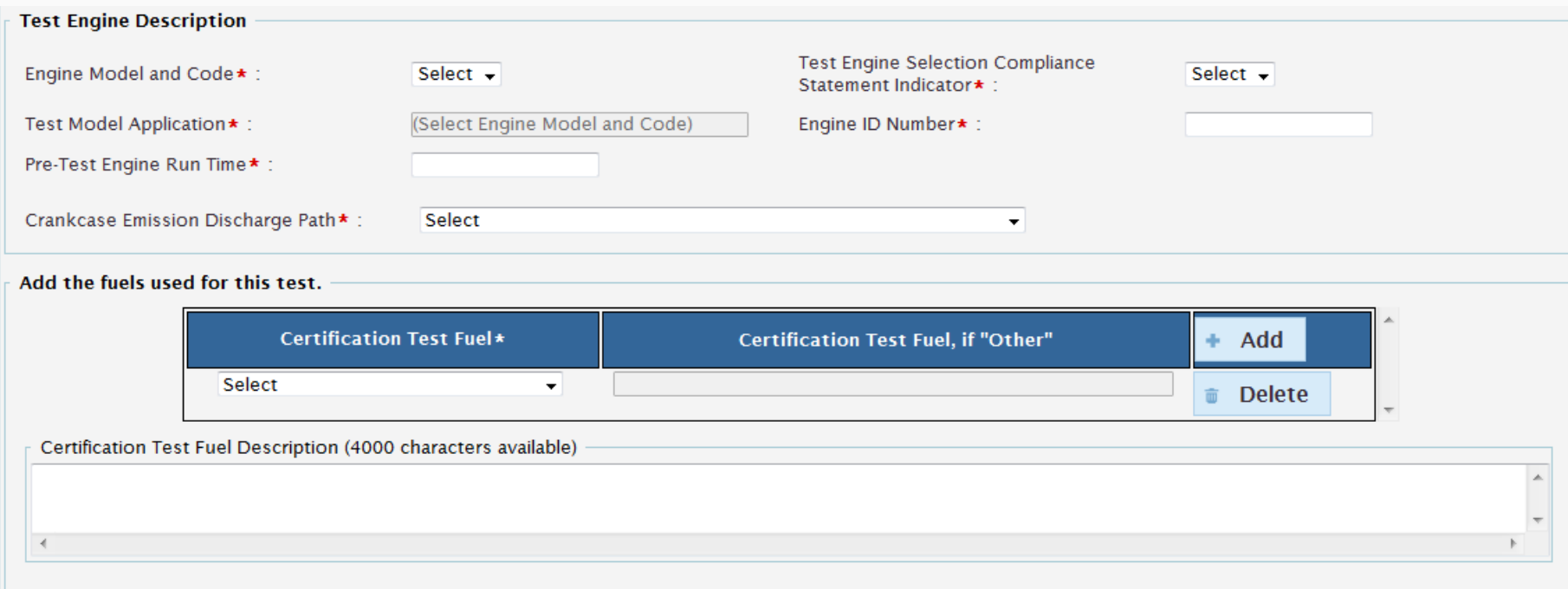

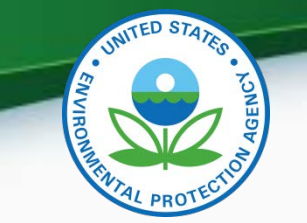

#### Test Information Continued

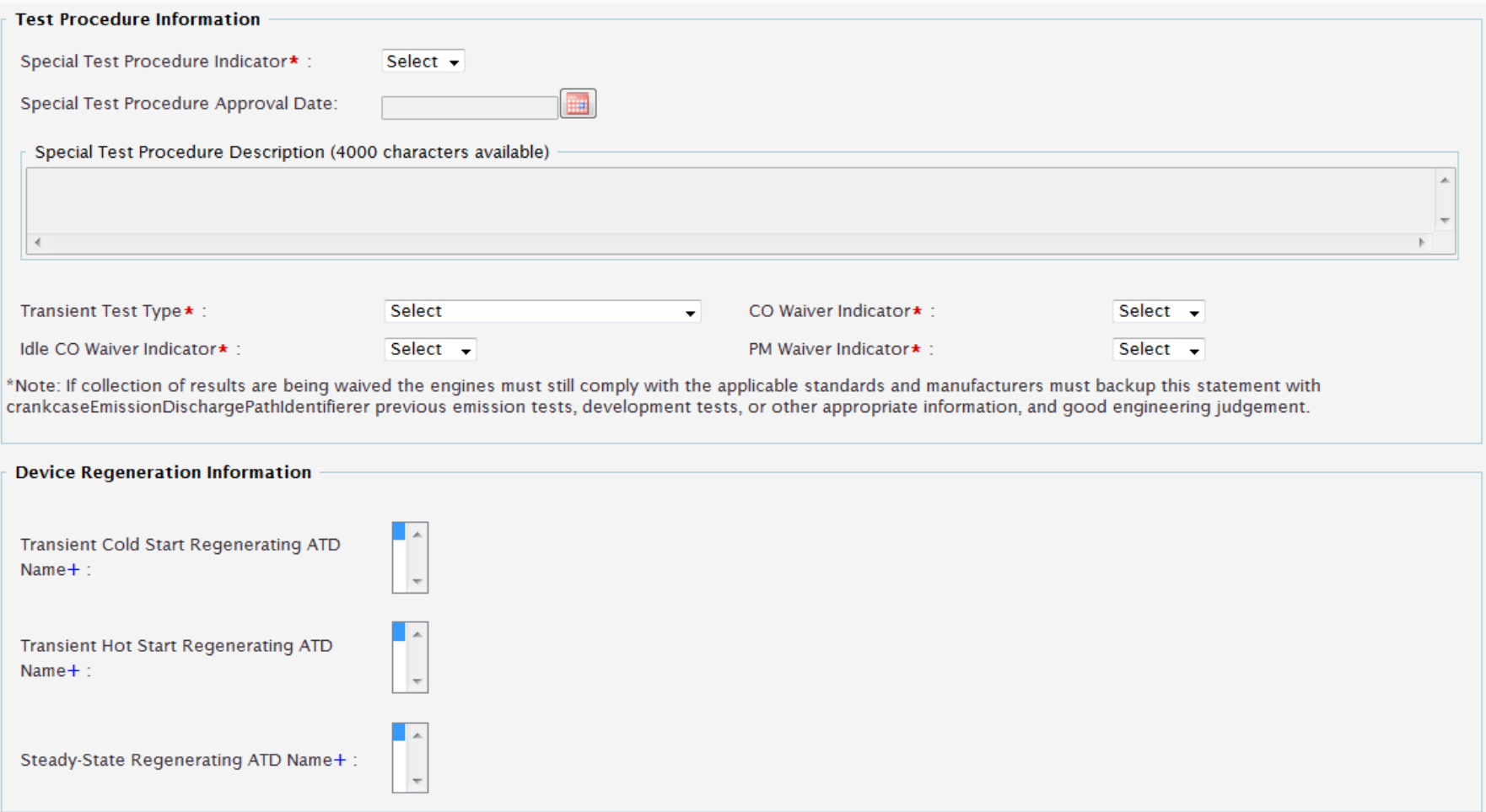

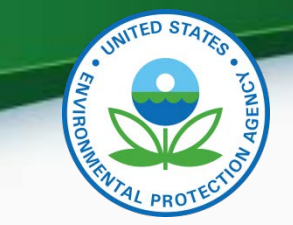

### Test Information Continued

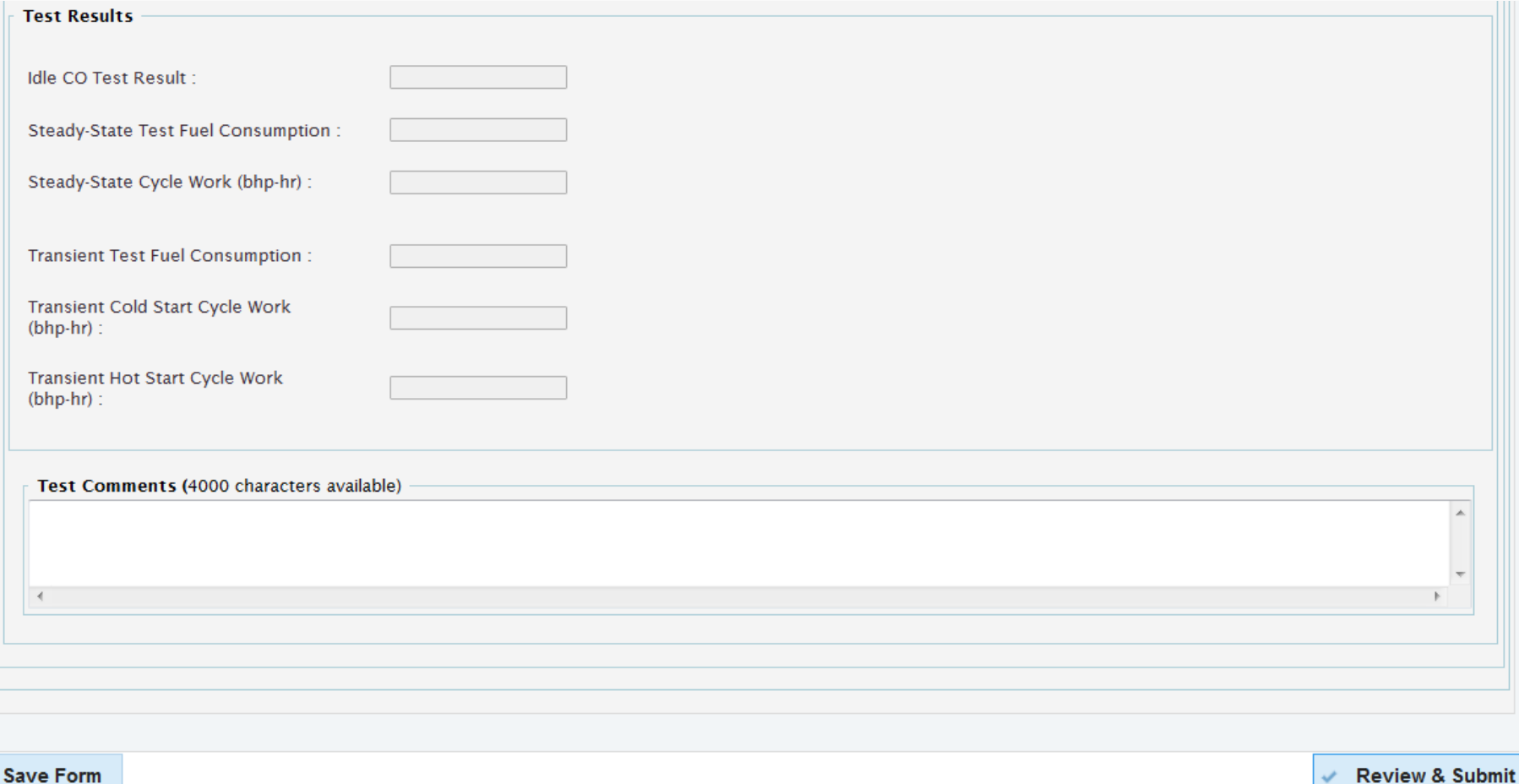

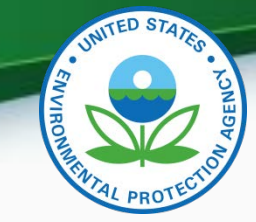

## Adjustment Factor

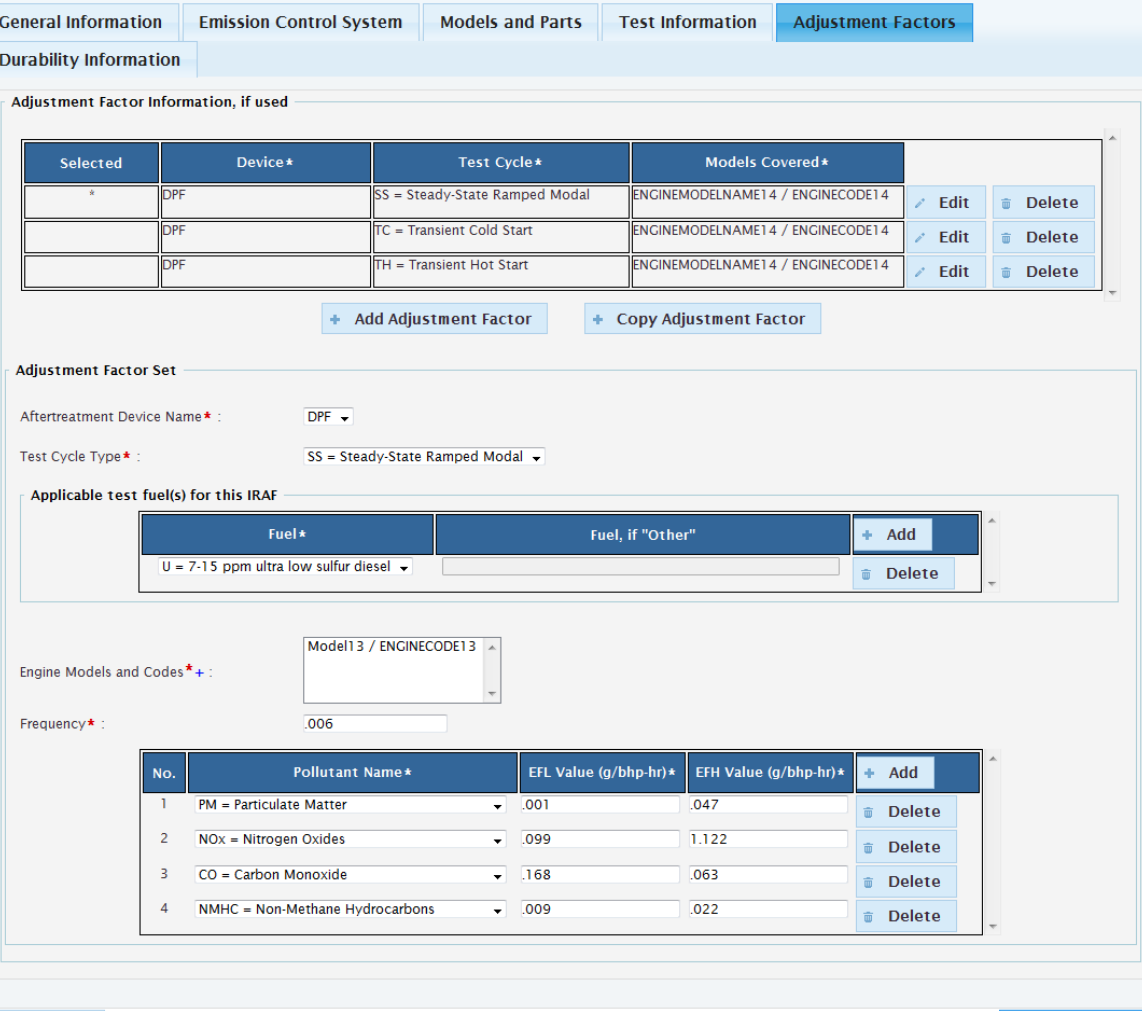

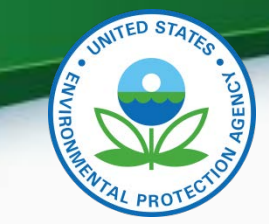

### Durability Information

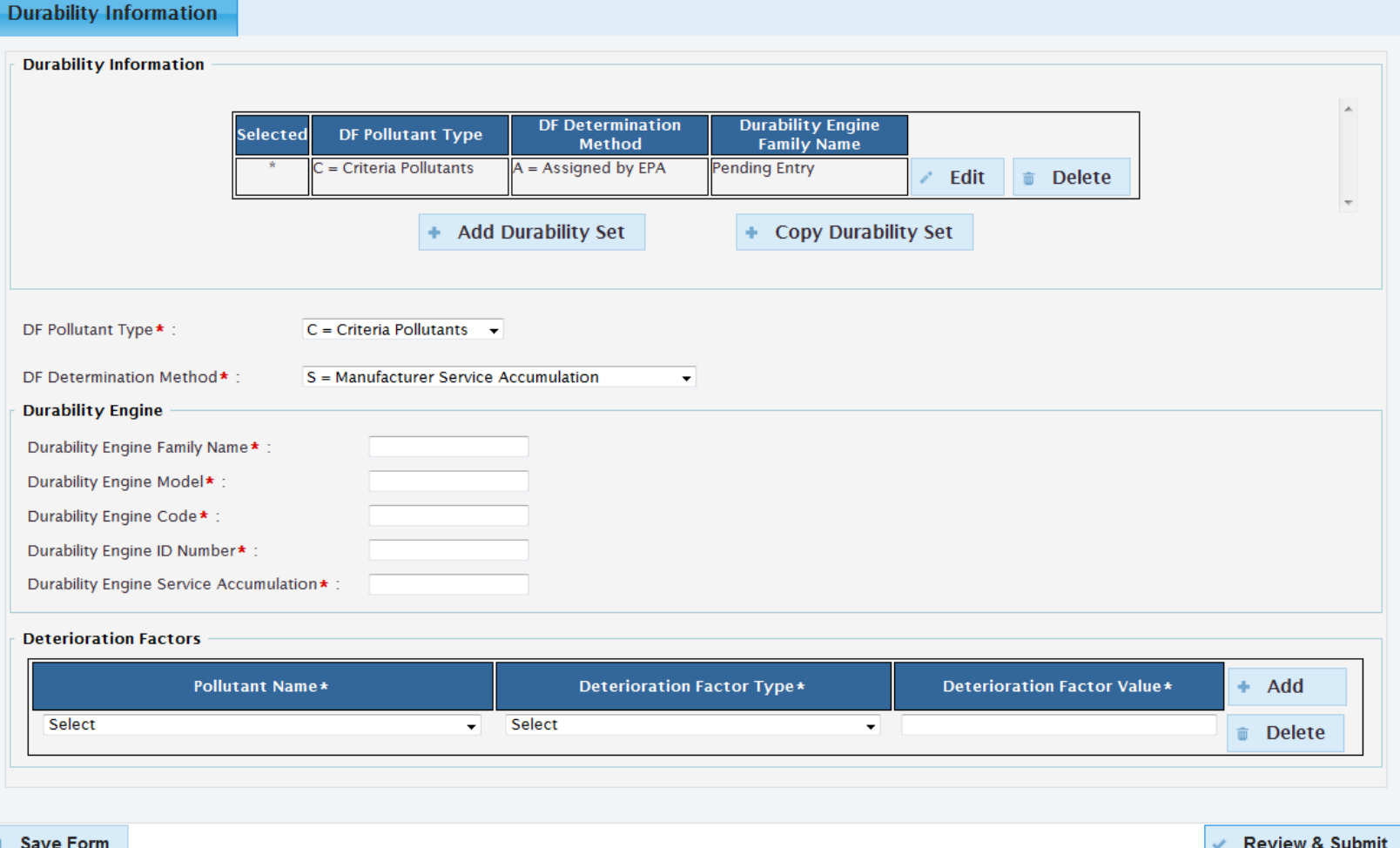

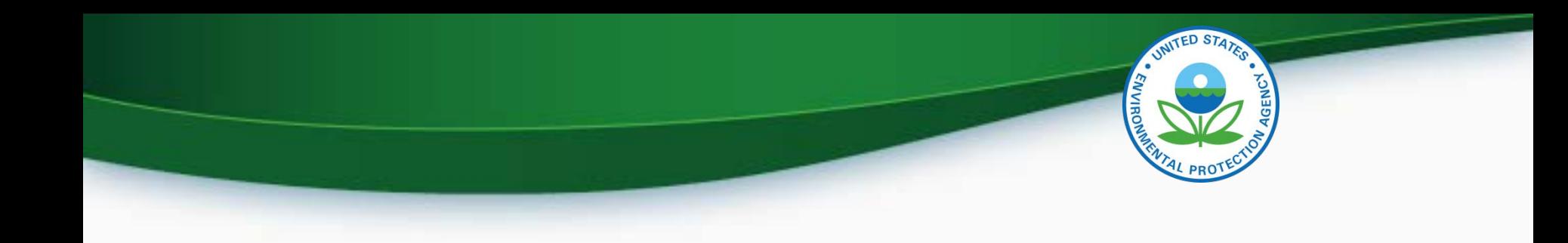

# MyCDX Inbox

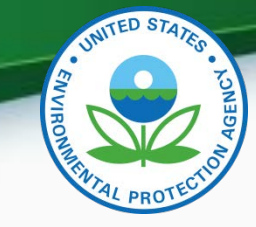

33

### MyCDX Inbox

- Inbox contains information about your submission
- There will be an inbox notification for the engine family dataset and a separate inbox notification for each successful document submitted

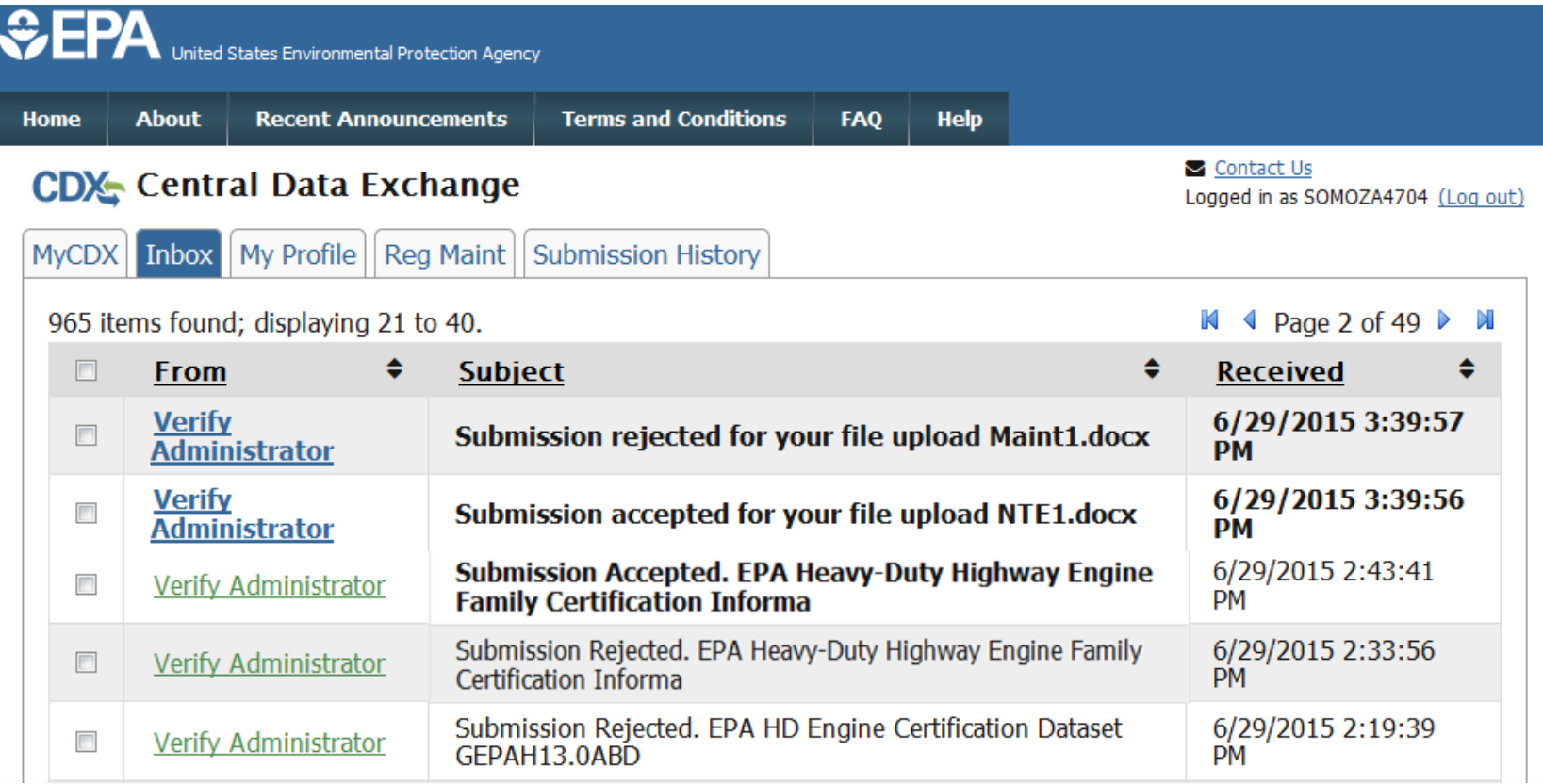

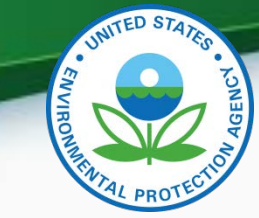

#### MyCDX Inbox - Continued

• Clicking on the sender of a specific message will take you to a summary of the processing report.

MyCDX Inbox My Profile | Reg Maint | Submission History

Submission Rejected. EPA Heavy-Duty Highway Engine Family Certification Informa Verify Administrator **From** 

**Date** 

5/4/2015 3:58:00 PM

Your recent Heavy-Duty Highway Engine Family Certification Information submission has been received by the EPA and you will be notified if any additional actions on your part are required. A Submission Processing Report and any requested dataset reports can be found on the status history page. The status history page can be reached by clicking on the link near the bottom of this Inbox message.

The following is a summary of the processing report:

**Total Datasets Submitted: 1 Accepted Datasets: 0 Rejected Datasets: 1** 

Transaction Identifier: 61f53371-2423-41f5-aa6b-e7a06561bda3

Click here to view the status history.

Click "here"

Thank you for submitting your request to Verify via CDX.

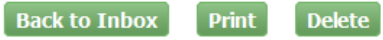

34

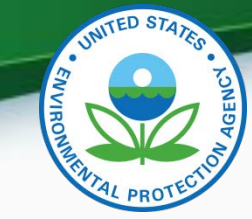

#### MyCDX Inbox - Continued

• Clicking on SubmissionProcessingReport.xml.

#### MyCDX > Verify (CDX) Submission Status

The status of your submission is shown below:

- Submission
	- O Document Name: HeavyDutyOnHighwayEngineSubmission.xml
	- O Transaction Id: 61f53371-2423-41f5-aa6b-e7a06561bda3
	- O Date Originally Submitted: 05/04/2015
- **A** Statue History

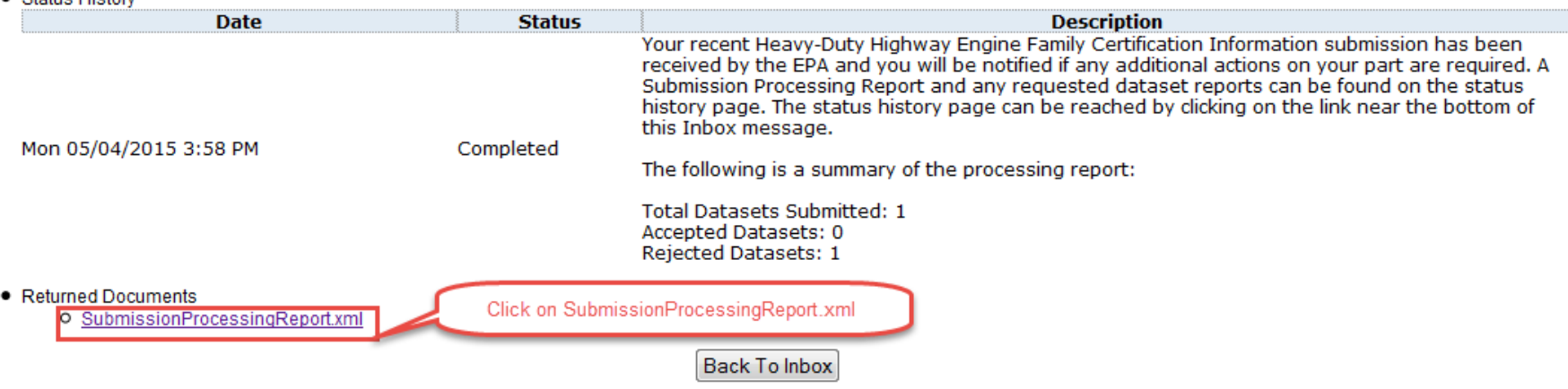

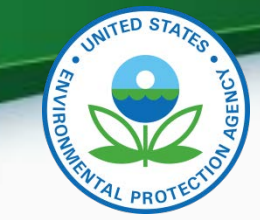

#### MyCDX Inbox - Continued

• Scroll to the "Transaction Status Details" section at the bottom of the file to see why your submission was rejected.

**Deterioration Factor Details** 

**Pollutant Identifier: CO2 Deterioration Factor Type Identifier: TA Deterioration Factor Value: 0.0** 

#### **Deterioration Factor Details**

**Pollutant Identifier: N2O Deterioration Factor Type Identifier: TA Deterioration Factor Value: .020** 

#### **Deterioration Factor Details**

**Pollutant Identifier: CH4 Deterioration Factor Type Identifier: TA Deterioration Factor Value: .020** 

#### **Transaction Status Details**

**Transaction Status Identifier: REJECTED** Transaction Message Text : HDH-ENG-BR104 - If Process Code (HDH-3) equals 'C' (Correction), then Test Dataset ID Number (HDH-156) is required. (Engine Model: MX13375V, Engine Code: 500HP) Transaction Message Text: HDH-ENG-BR104 - If Process Code (HDH-3) equals 'C' (Correction), then Test Dataset ID Number (HDH-156) is required. (Engine Model: MX13375V, Engine Code: 500HP) Transaction Message Text: HDH-ENG-BR013 - If Process Code (HDH-3) does not equal 'N' (New Submission), then Field Edits/Changes/Corrections (HDH-13) is required. Otherwise, it is not allowed.
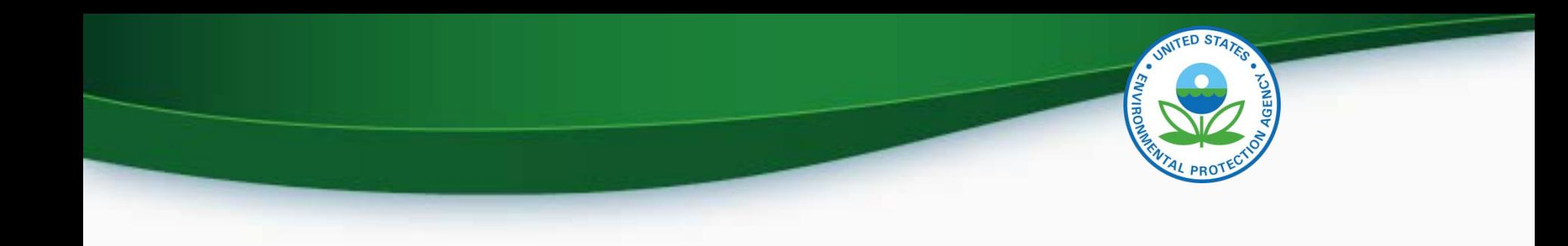

# Maintain Manufacturer Information

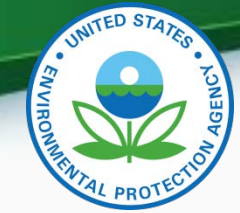

#### Maintain Manufacturer Information

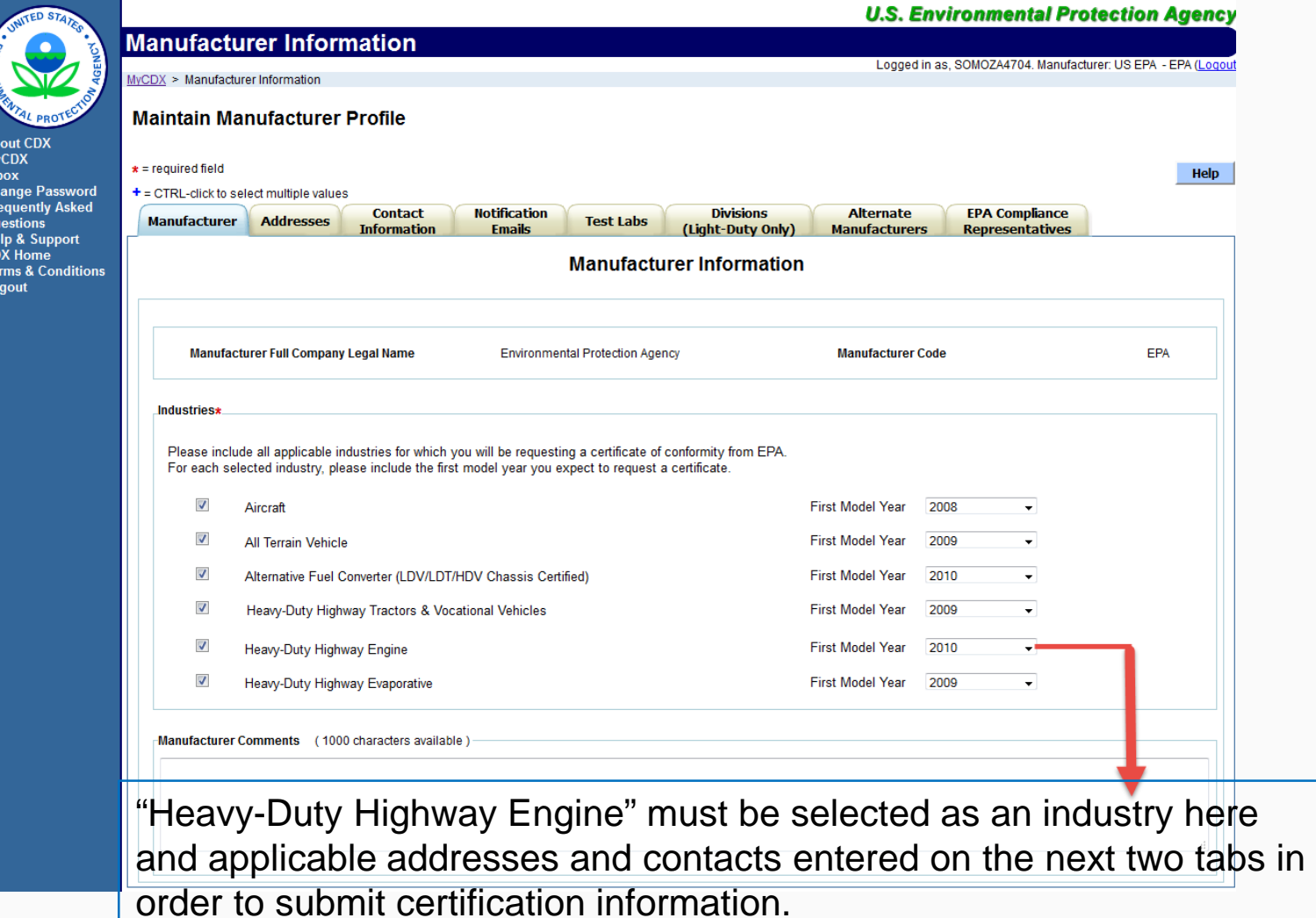

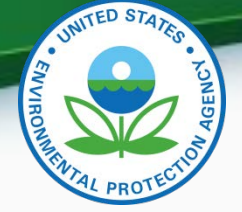

- To display the correct Plant Address Identifier in the General Information tab you need the Maintain Manufacturer Information Role.
	- In Maintain Manufacturer go to the Addresses tab.
	- Click "Add New Address on Address Tab" then add address you want displayed for "Plant Address Identifier".
	- Note that only what is entered in "Address Label" is what appears in "Plant Address Identifier" in the General Information tab .
	- Click "Review and Submit".
	- Check your CDX Inbox to see if your submission has been accepted.
	- Once your submission has been accepted you should see the Plant Name you added as the "Vehicle Assembly Plant Name" in the General Information tab.

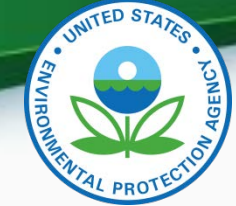

40

#### Maintain Manufacturer Information - Continued

#### **Maintain Manufacturer Profile**

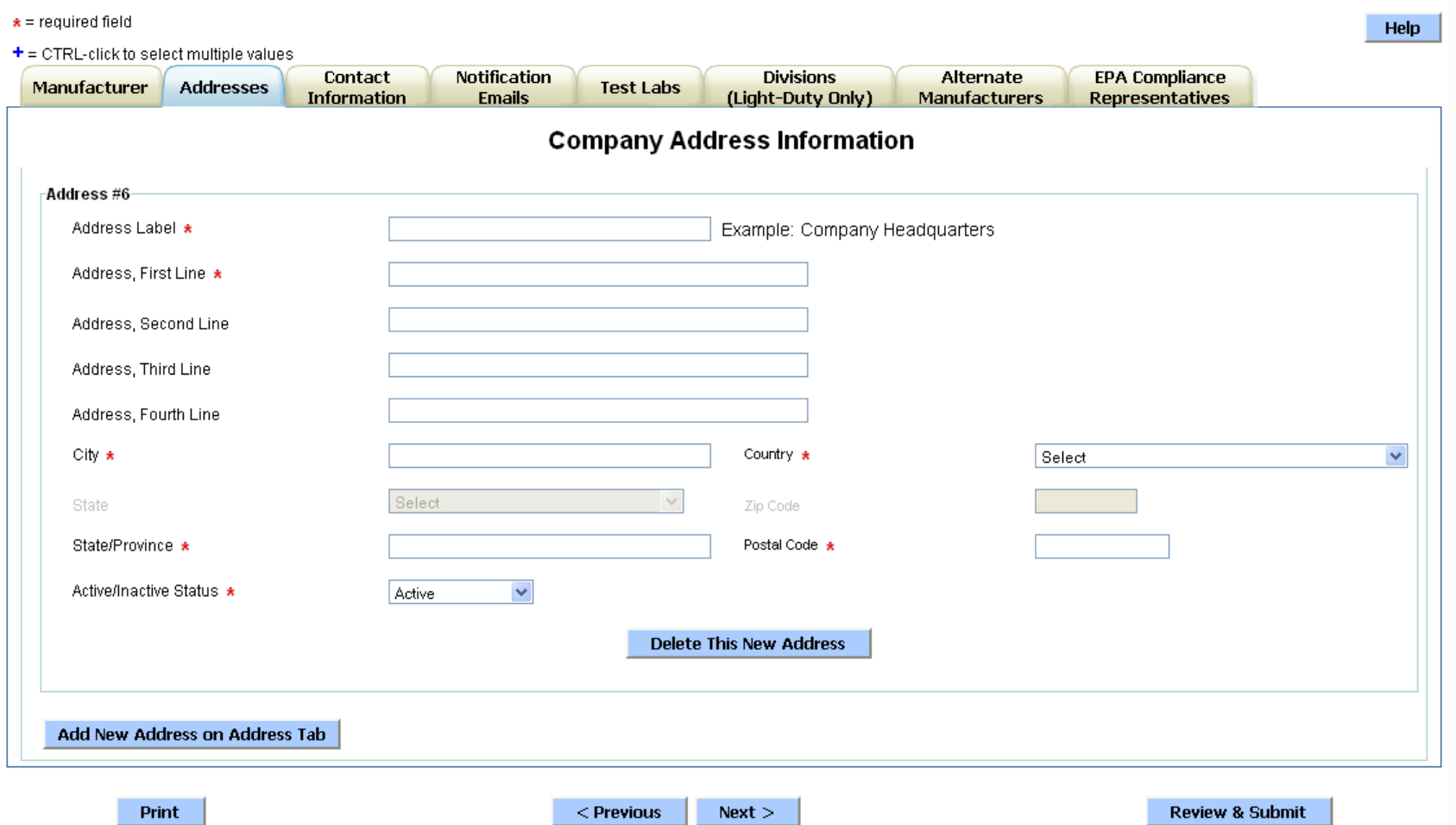

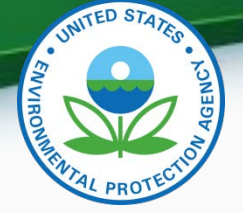

- To display the correct Agent for Service in U.S. in the General Information tab you need the Maintain Manufacturer Information Role.
	- In Maintain Manufacturer go to the Contact Information tab.
	- Click "Add Another Contact" then add the name and address of the contact you want for "US Agent for Service Identifier".
	- In the "Contact Industry/Compliance Programs" section you must include the Industry of "Heavy-Duty Highway Engine".
	- Note that only the Contact Name appears in "US Agent for Service Identifier" in the General Information tab.
	- Click "Review and Submit".
	- Check your CDX Inbox to see if your submission has been accepted.
	- Once your submission has been accepted you should see the contact you added as the "Agent for Service in U.S." in the General Information tab. 41

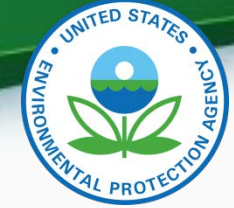

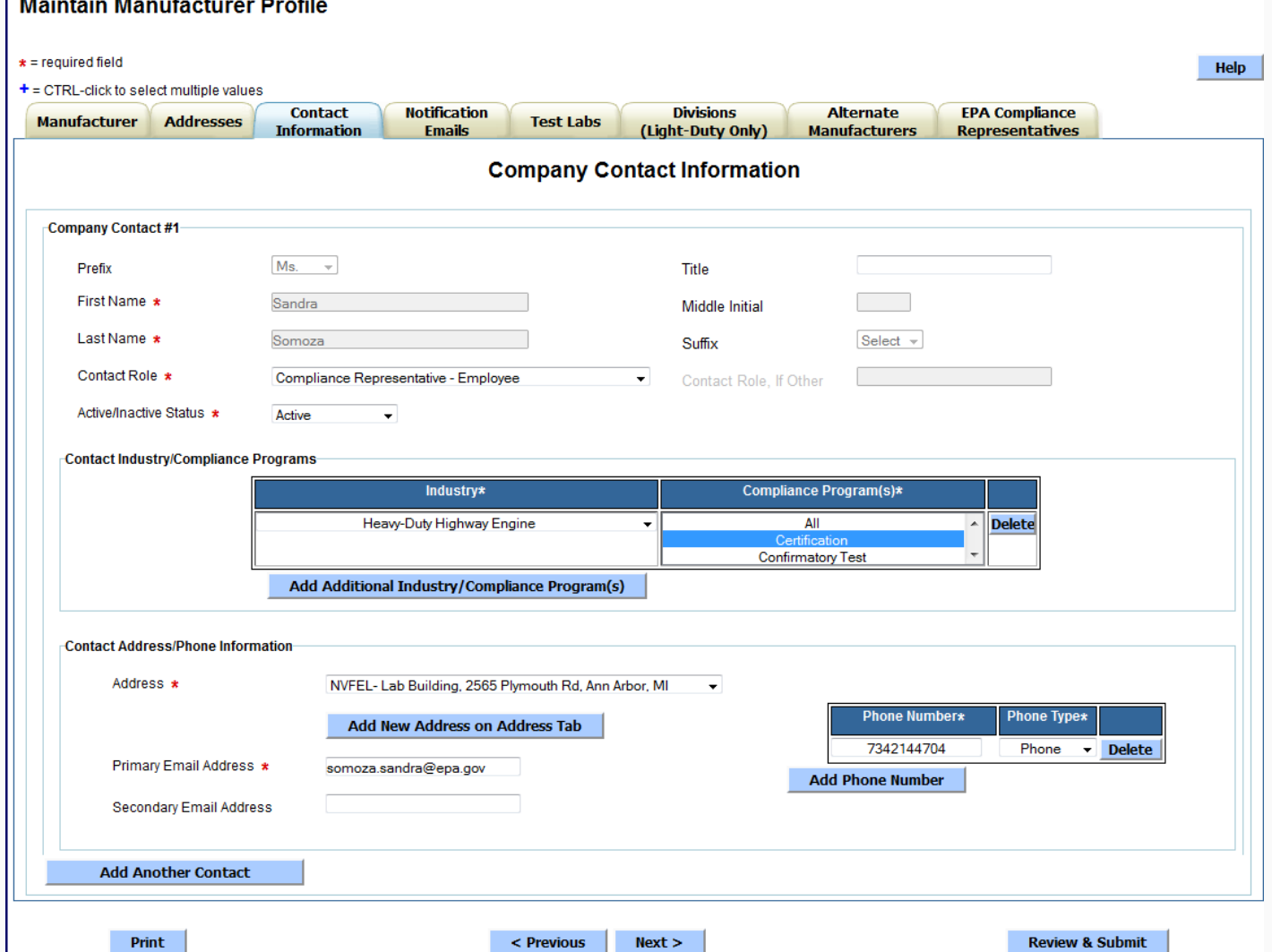

 $1 - 1$ 

42

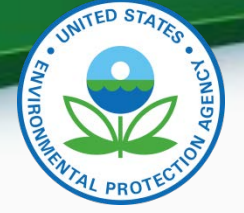

- To display the correct Test Laboratory Code in the Test Information tab you need the Maintain Manufacturer Information Role.
	- In Maintain Manufacturer go to the Test Labs tab.
	- Click "Add Another Test Lab" then add the information for the Test Lab you want for "Test Laboratory Code".
	- In the "Contact Industry/Compliance Programs" section you must include the Industry of "Heavy-Duty Highway Engine".
	- Click "Review and Submit".
	- Check your CDX Inbox to see if your submission has been accepted.
	- Once your submission has been accepted you should see the test lab you added in the Test Information tab.

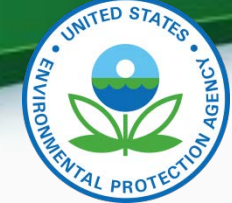

#### **Maintain Manufacturer Profile**

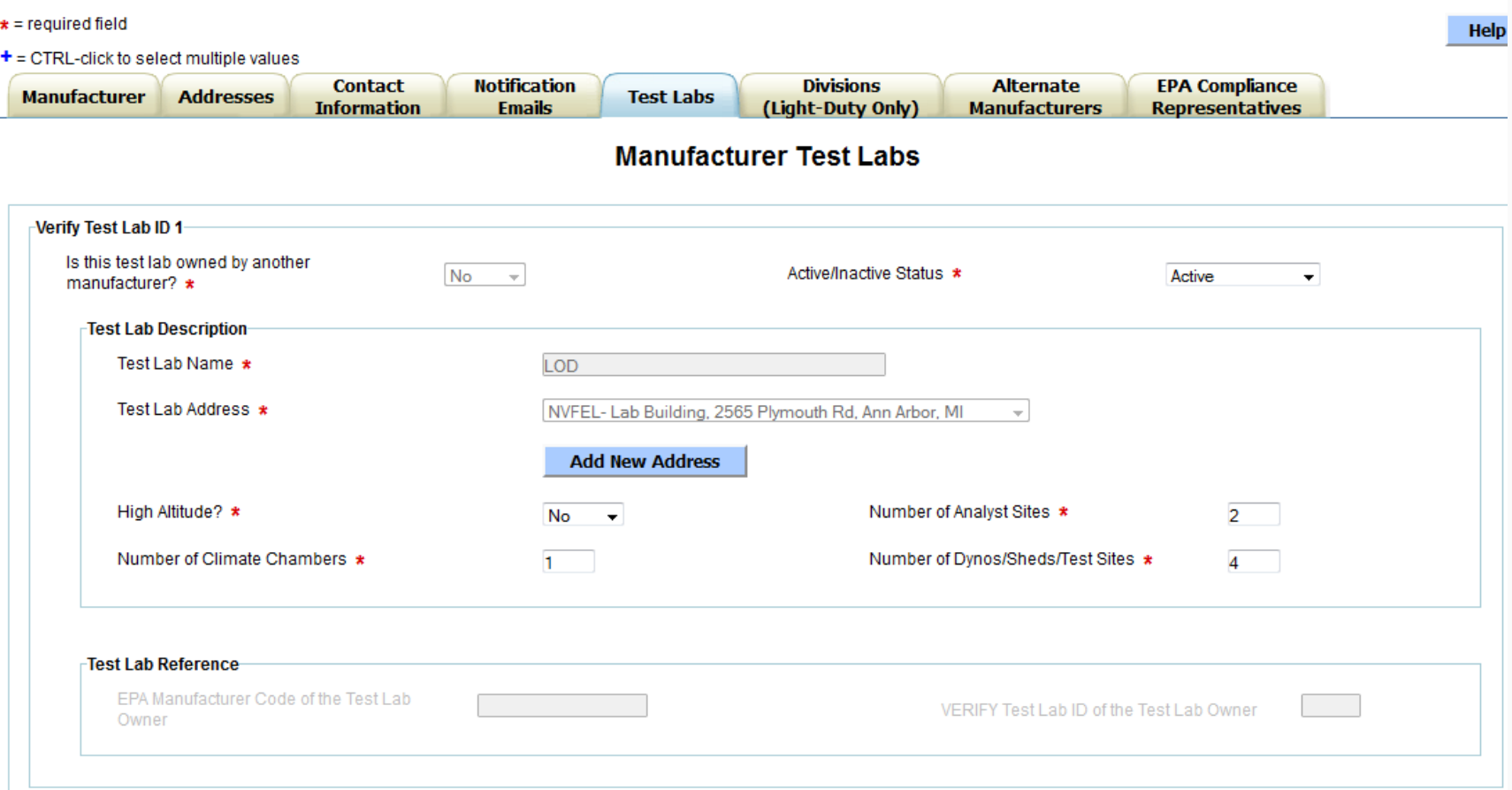

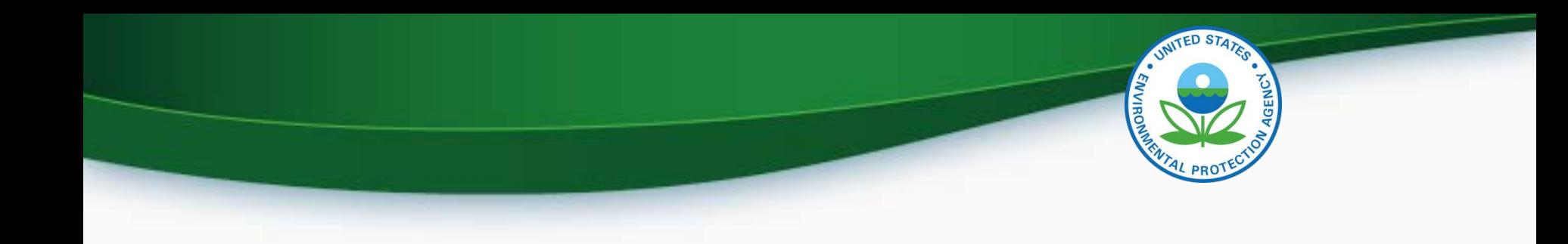

# Upload Certification Documents

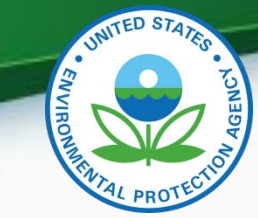

#### Upload Certification Documents

#### Upload Heavy-Duty Highway Gas and Diesel Engine Certification Documents

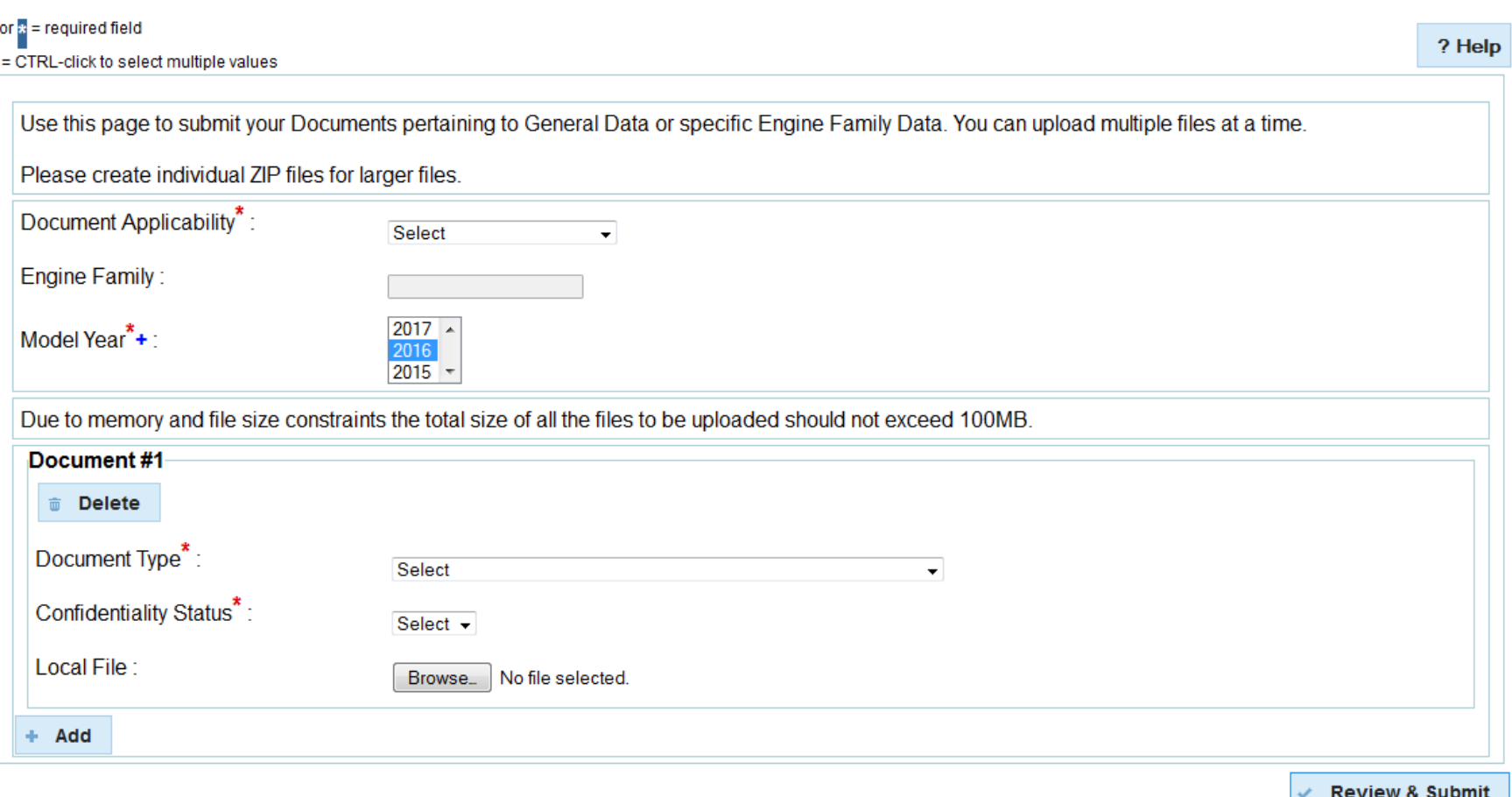

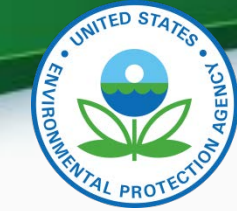

## Upload Certification Documents

- Required Certification Documents
	- ABT Credit Projection Report (if applicable)
	- AECD Reporting Template
	- Alternate Useful Life Justification
	- Alternative Fuel Conversion Data Submission Form (if applicable)
	- Delegated Assembly Instructions
	- DF Report
	- Maintenance Instructions
	- NTE Documentation
	- On-Board Diagnostics (OBD) Approval Letter
	- Sample Emission Label
	- Special Alternate Test Procedure
	- Tamper Proof Mechanism Description for Adjustable Parameters
	- Technical Description
	- Warranty Statement 47

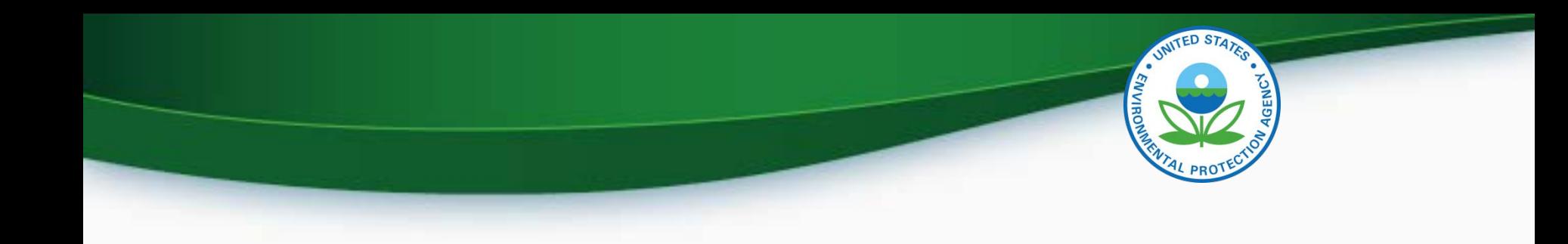

# Request for Certificate Process

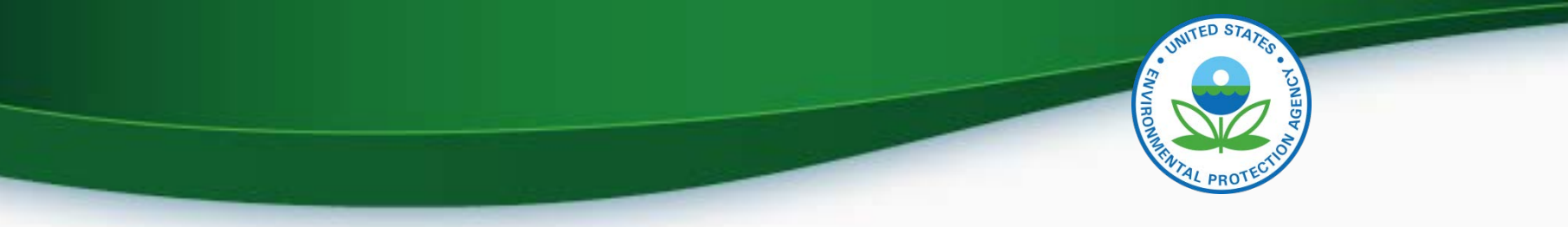

### Request for Certificate Process

- Prerequisites
	- Engine Family Dataset for the family being certified must have been accepted by the system.
	- All of the required documents must have been submitted.
	- User must have the "Verify Request for Certificate CROMERR" Signer Role.

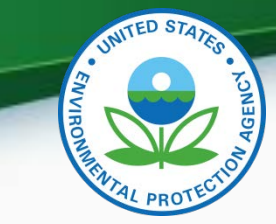

#### Request for Certificate Process

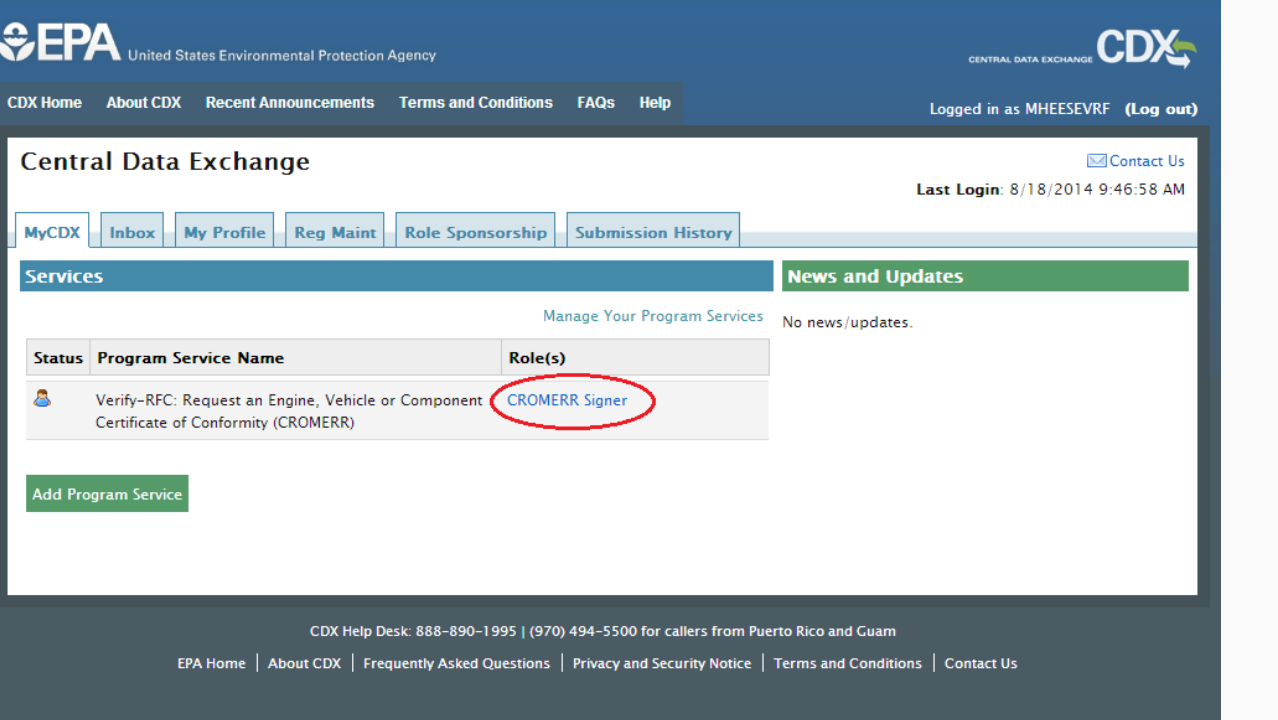

50

From Your MyCDX page select the link for the CROMERR

Signer Role

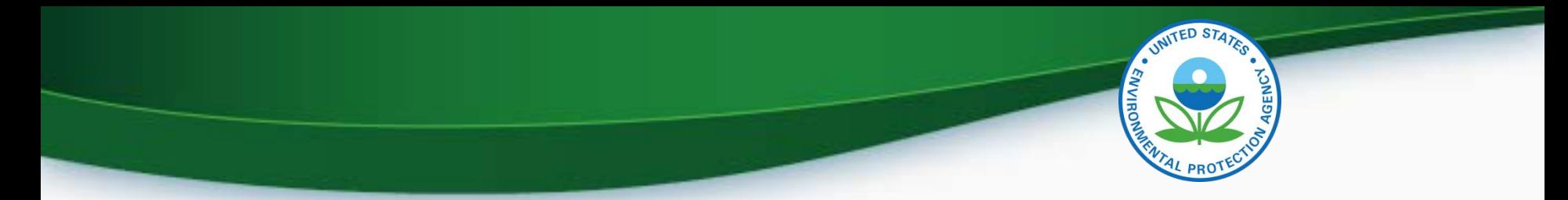

#### **CROMERR Signer Role in Request for Certificate Module**

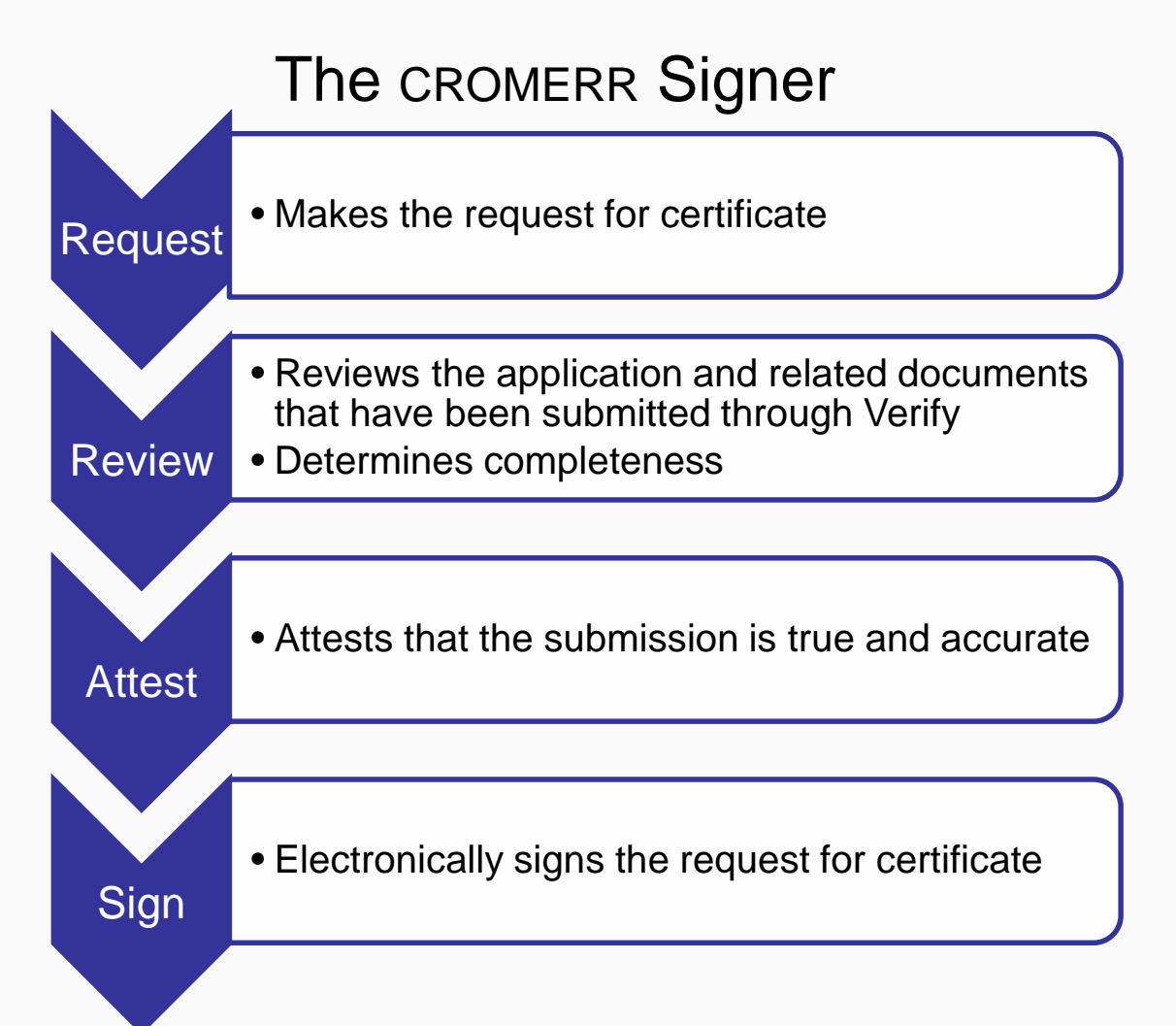

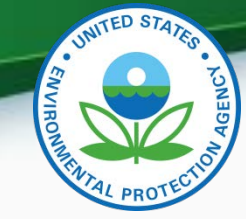

## Request for Certificate

- Go to your MyCDX account
	- Click on "CROMERR Signer"
		- Make sure the Program Service Name is "Verify-RFC: Request an Engine, Vehicle or Component Certificate of Conformity (CROMERR)"
	- For General Information Provide:
		- Process Code (Type of Certificate Request)
		- Industry (Heavy Duty Highway Engine)
		- Model Year
		- EPA Engine Family Name

– Click "Next"

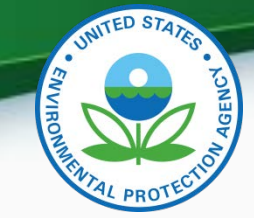

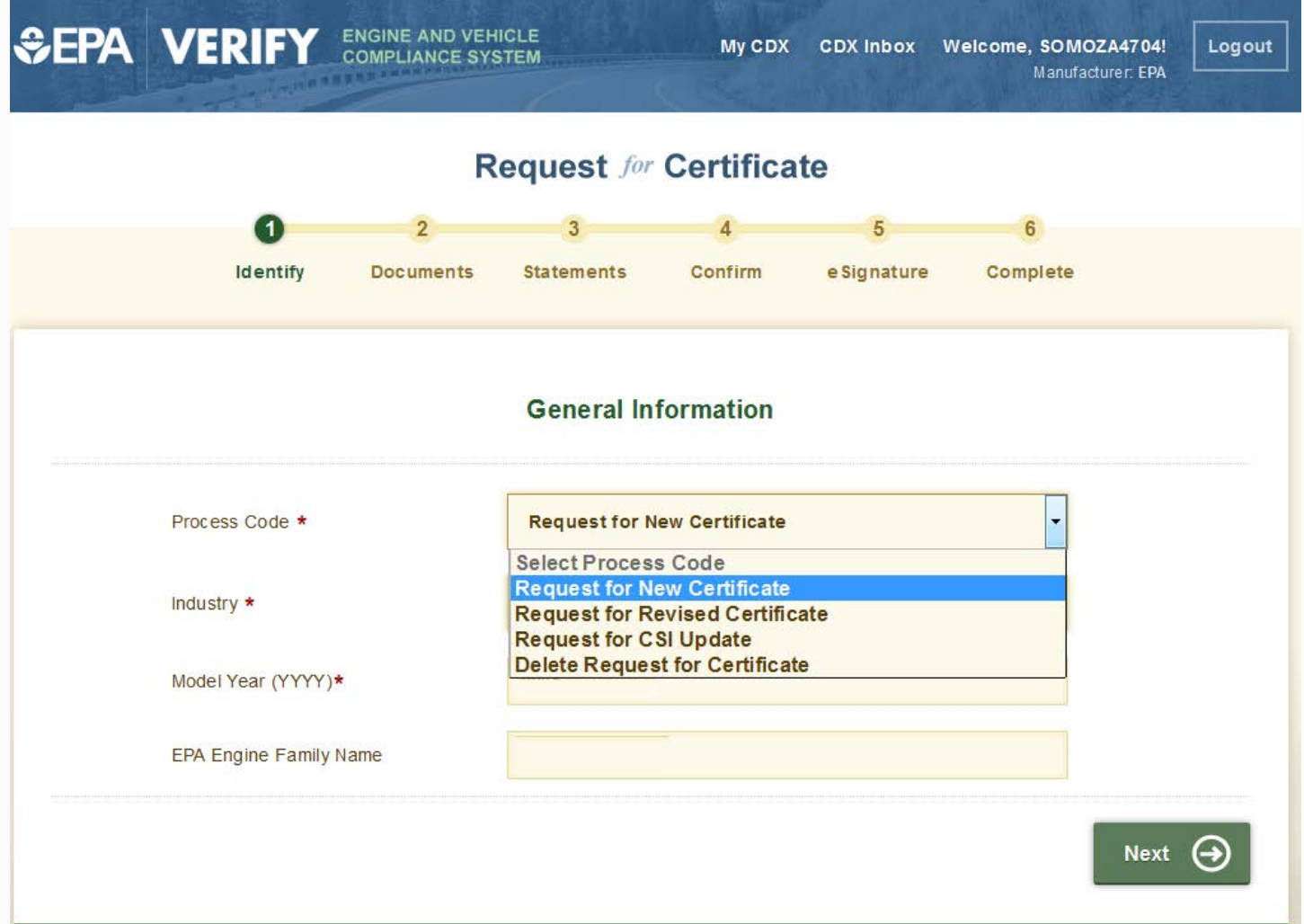

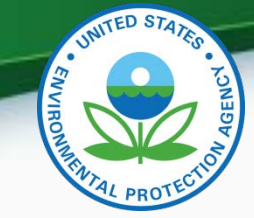

- Request for Certificate Process Codes
	- Request for New Certificate
		- Request a certificate for an engine family that has not previously been certified.
	- Request for Revised Certificate
		- Request a revised certificate for a certified engine family where the information on the certificate has changed.
	- Request for CSI Update
		- Request a Certificate Summary Information (CSI) update for a certified engine family where updates have been made to the engine family dataset and/or certification documents. This option should only be selected when nothing on the certificate has changed.
	- Delete Request for Certificate
		- Delete a request for a certificate for a engine family that has not been certified.
- Request for Certificate Documents
	- While requesting a certificate you will receive a list of all documents associated with the engine family you are certifying. You must select one of each of the required document types and any additional documents associated with the engine family. If you have multiple versions of a document, make sure you are choosing the correct version.

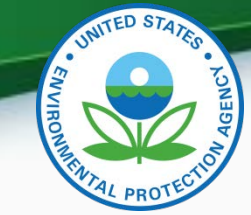

• If you have any validation errors they will be displayed at the top of each screen.

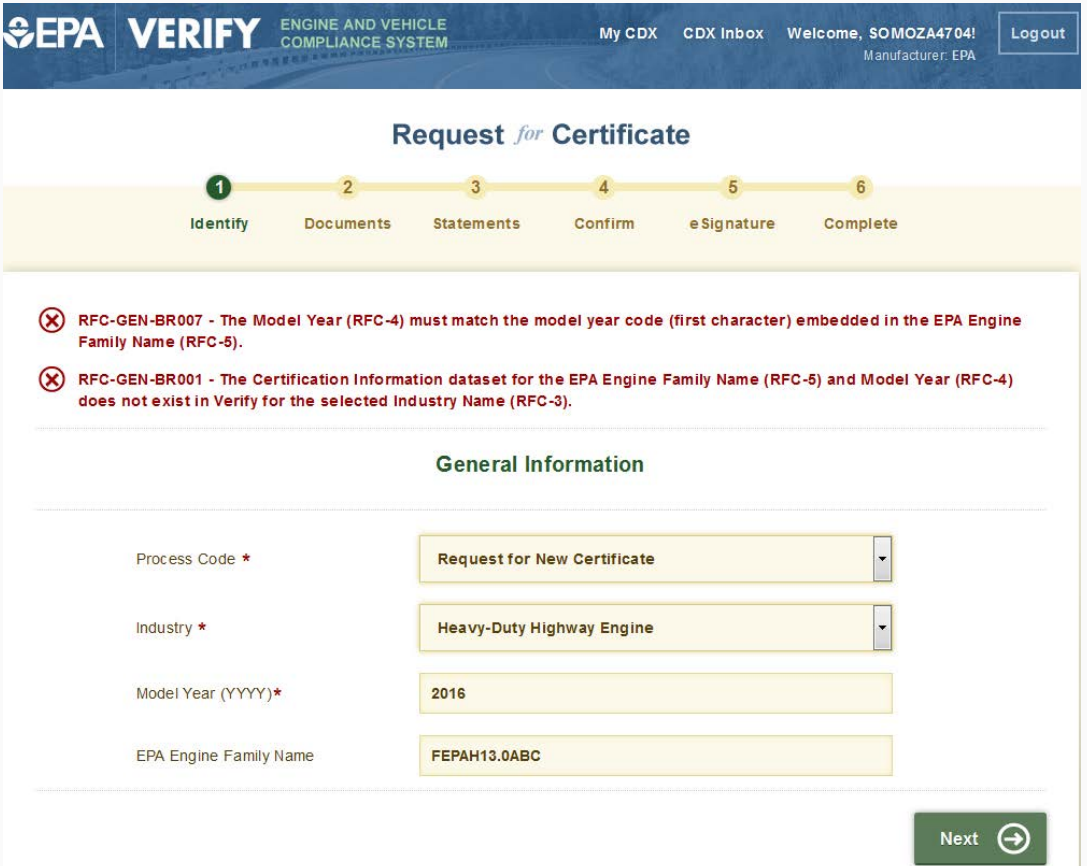

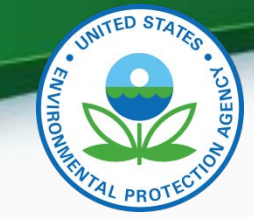

• Select all applicable certification documents and click "Next"

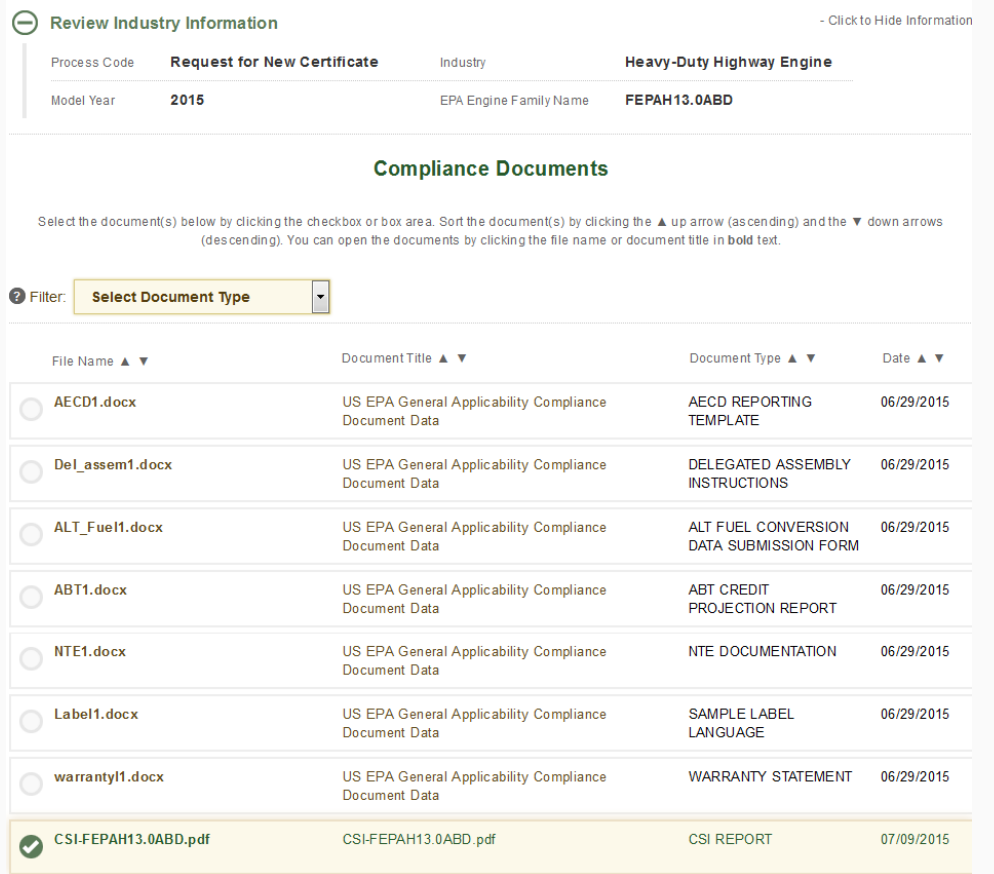

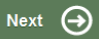

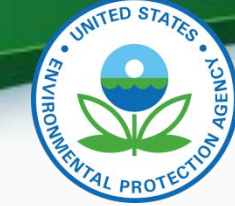

• Provide the Introduction into Commerce Date, Agree to the Compliance statement and click "Review".

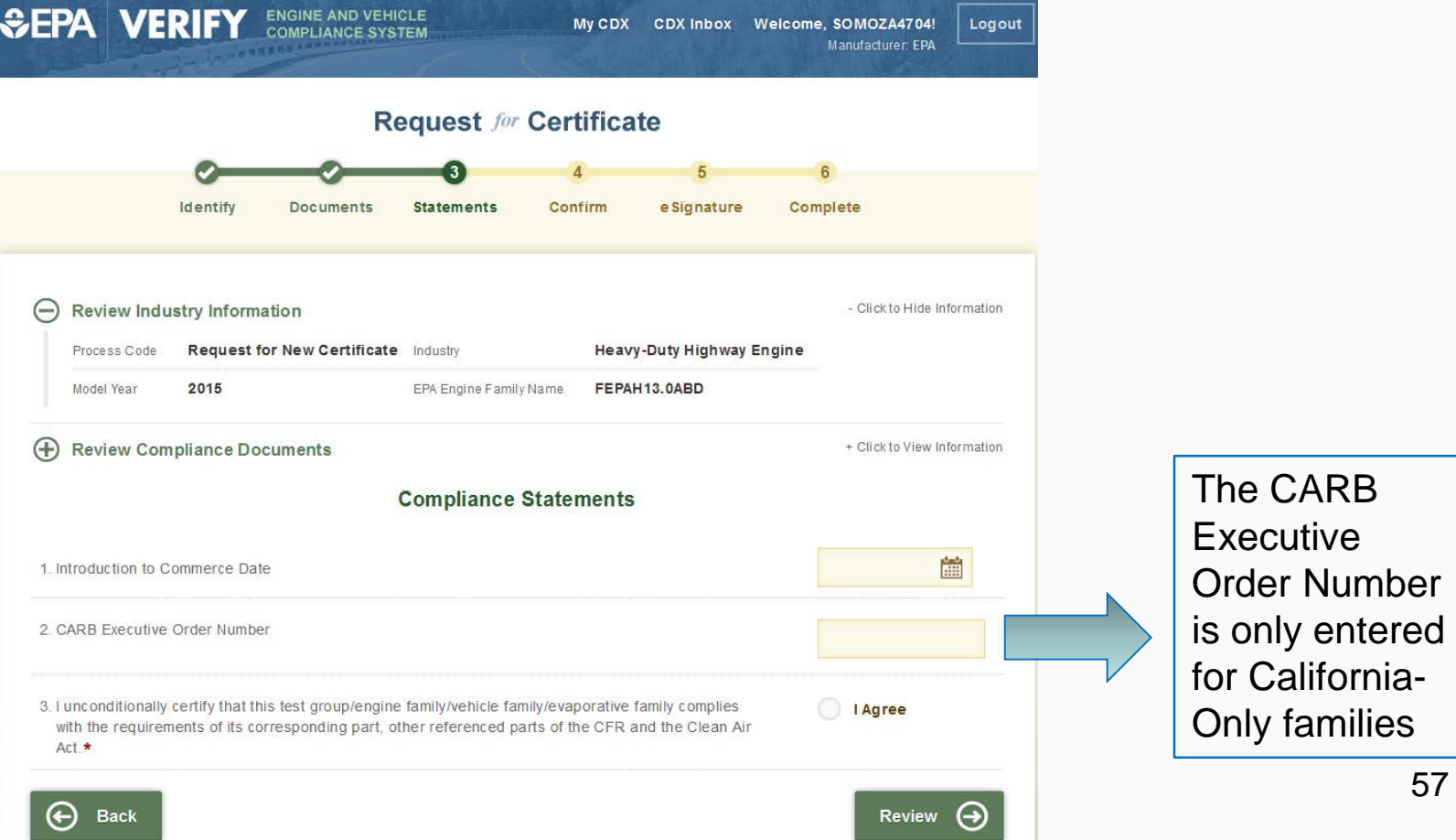

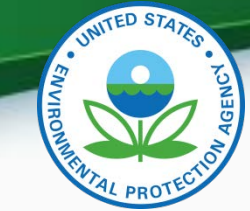

• Review the information you provided. If you agree click "Sign and Submit"

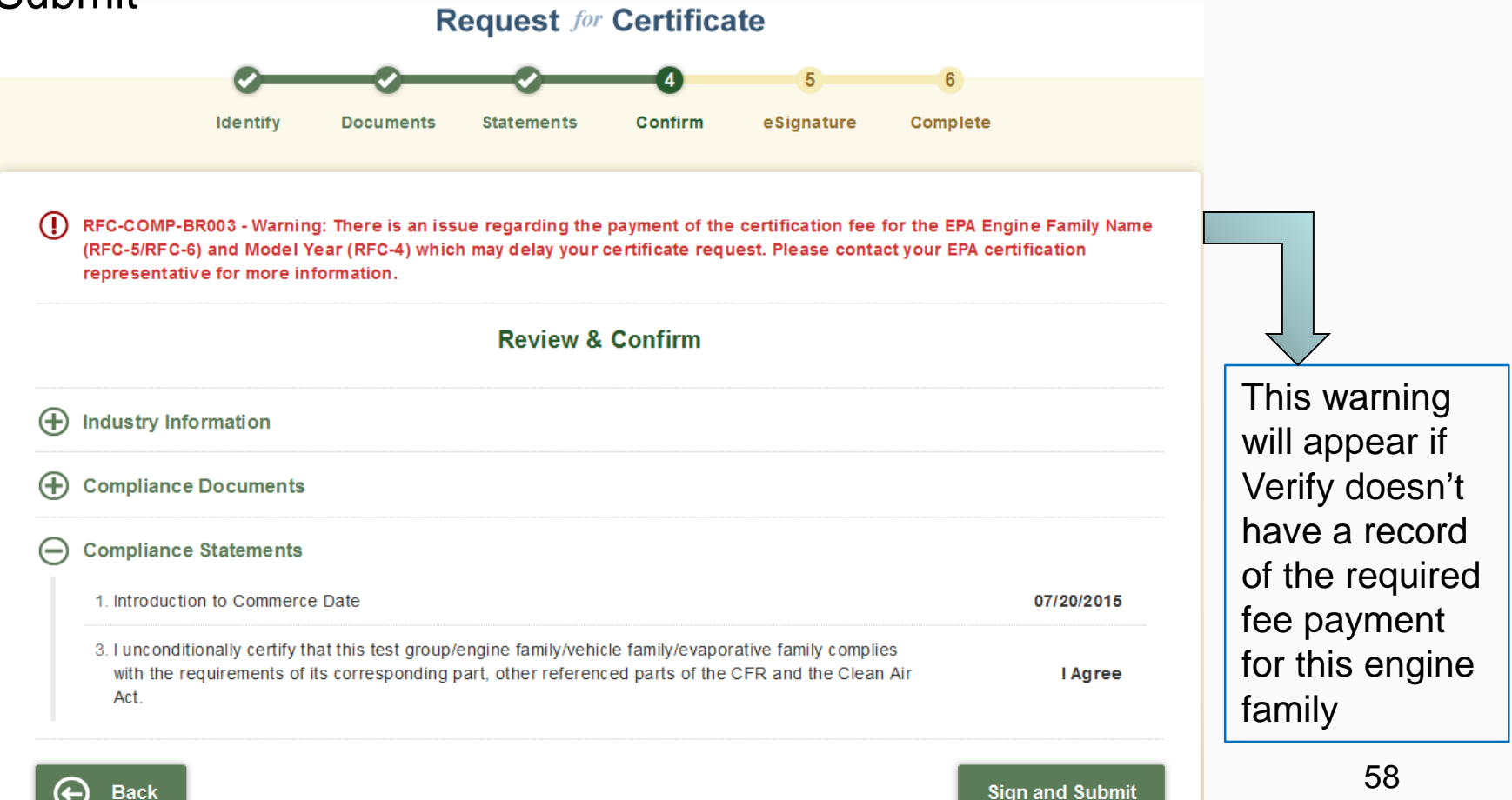

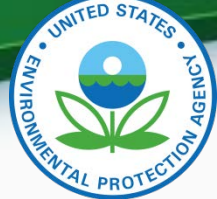

• Read the CROMERR Electronic Signature page and click "Accept" to continue.

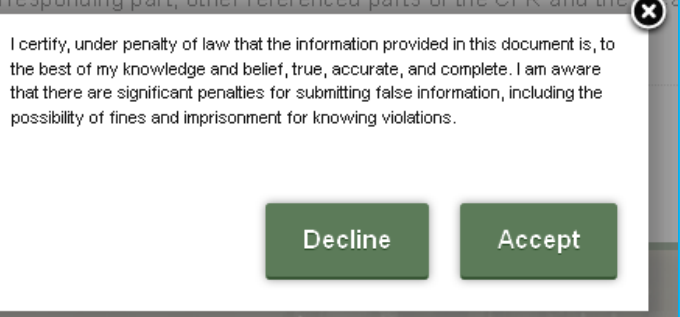

• You will need to provide your CDX password and answer one of your secret questions to sign your Certification package. Click "Sign".

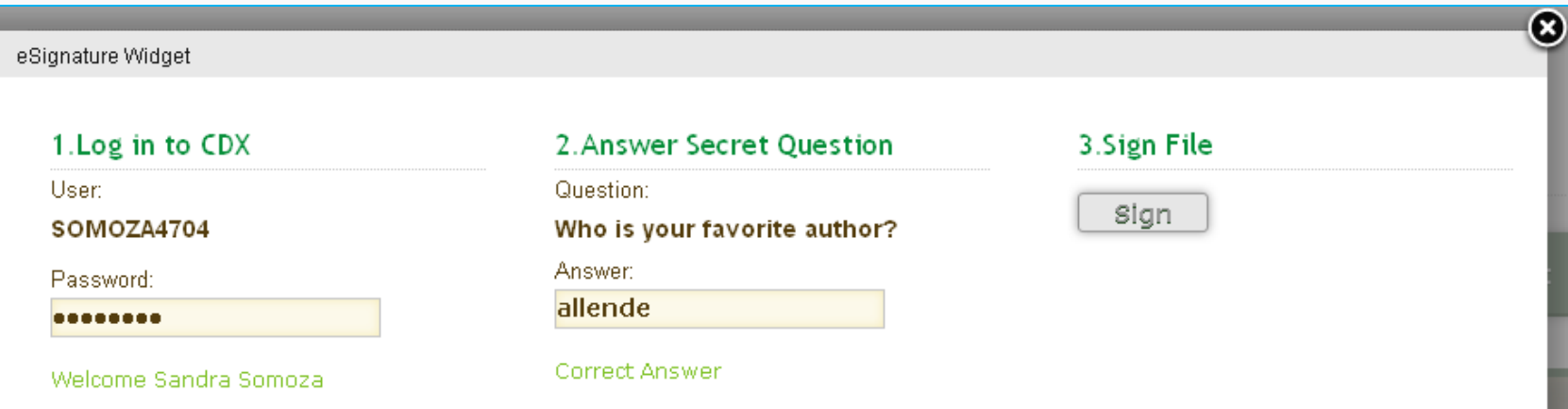

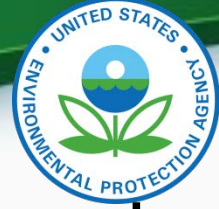

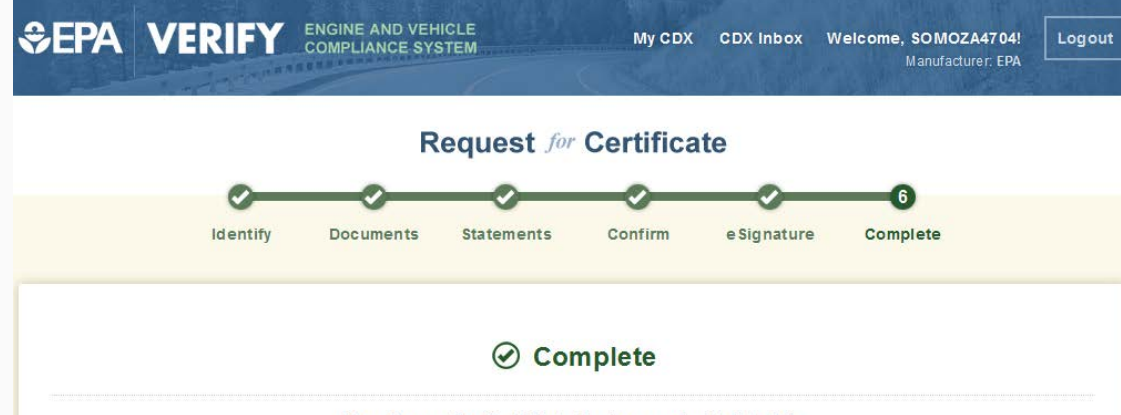

Your Request for Certificate has been submitted to EPA.

If you have any questions, please contact EPA at (888) 890-1995 or email verifyhelp@csc.com

Please check your MyCDX Inbox for a message indictating that Verify has accepted your submission.

#### **Submission Summary**

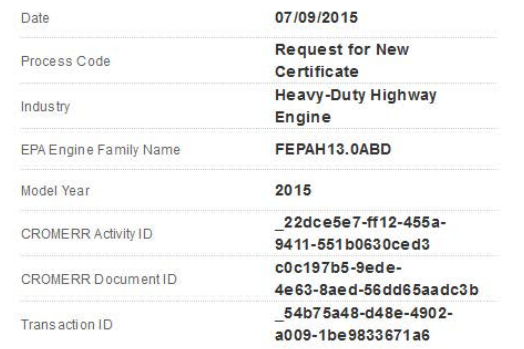

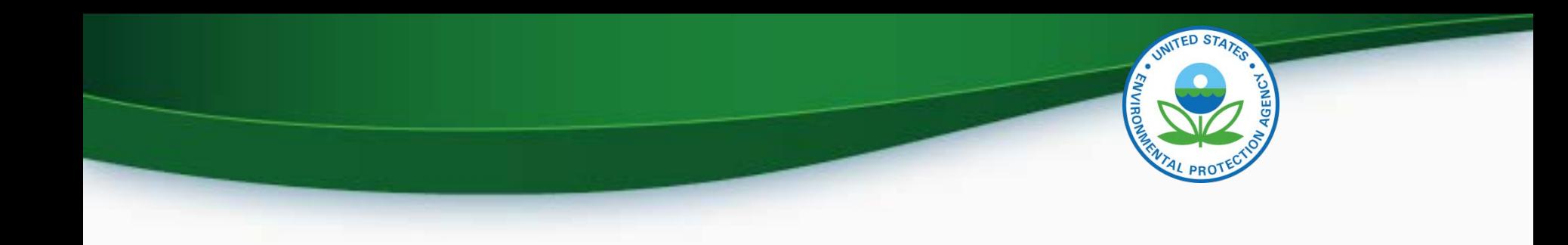

# Testing & Deployment Information

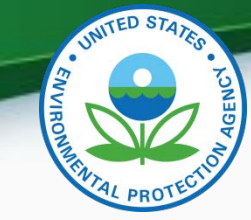

## Verify Manufacturer Testing Information

- Testing period is July 16, 2015  $-$  August 6, 2015.
- Testing website:<https://test.epacdx.net/>
- Follow-up meetings to discuss any issues/questions will be held on
	- Tuesday July 21 at 2PM EDT
	- Thursday July 23 at 2PM EDT
	- Tuesday July 28 at 2PM EDT
	- Thursday July 30 at 2PM EDT
	- Tuesday August 4 at 2PM EDT
	- Thursday August 6 at 2PM EDT
- Webinar & Call-in Information
	- <https://www.teleconference.att.com/servlet/AWMlogin>
		- Meeting Number: 8885674484
		- Participant Code: 8923082
	- Call-in Information
		- Call-in Number: 866-299- 3188
		- Conference Code: 7342144288# <sup>62</sup>

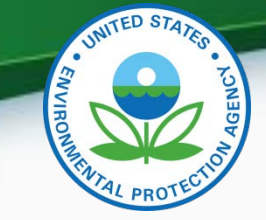

#### Verify Manufacturer Testing Information - Continued

- Record any issues you find on the provided issue tracker spreadsheet.
- All issue trackers are due by 3PM EDT Mondays and Wednesday, but we prefer to have them sent on a daily basis so we can review any issues.
- Send issue trackers to [verify@epa.gov](mailto:verify@epa.gov) and copy your EPA Compliance Representative.
- If you have any problems during testing contact your EPA Compliance Representative.

### Deployment Information

- The Heavy Duty Highway Engine Certification module will be deployed to production on Friday August 21, 2015
- The system will be available to manufacturers starting Monday August 24, 2015
	- All new applications for certification (including carry over families) will need to be submitted via this new Verify module
	- Updates to any applications submitted prior to August 24, 2015 will need to be updated via Filemaker.

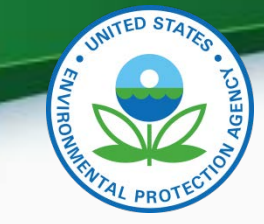

CDX Functionality

- Dynamic controls
	- Allows certain data elements or tabs to be grayed out or tabs to appear when certain questions are answered. For example the AC System tab is only available when you select a vehicle Regulatory Sub Category Type of "Tractor".
- Required fields
	- Denotes fields that are always required. These fields are denoted with a red asterisk  $(*)$ .
- Select multiple values
	- Field where you can select all applicable values clicking CTRL click. These fields are denoted with a blue plus sign (+).
- Save Form
	- Allows you to save a submission to your hard drive. You can save either a complete or partial submission.
- Review & Submit
	- Allows you to review your submission for any errors. Once the errors have been corrected you can submit your data.
- CDX Inbox
	- Inbox contains information on whether your submission was received, accepted or rejected and whether your certificate request was received, approved or denied by Verify 65

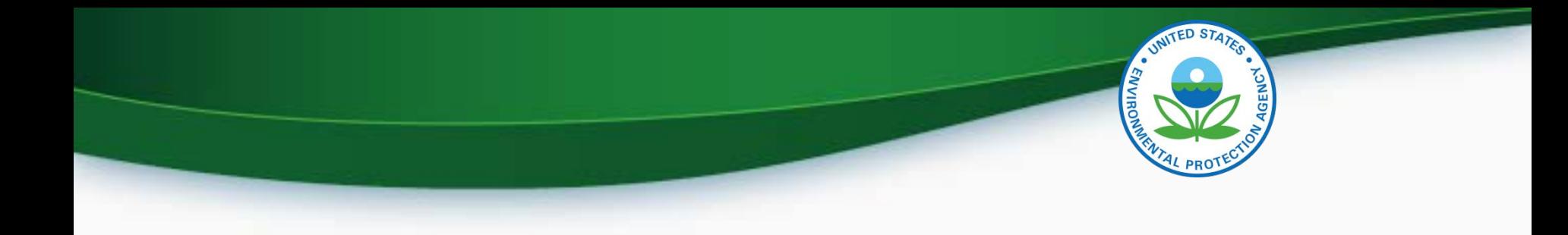

# **CERTIFICATION SUPPORT DOCUMENTATION**

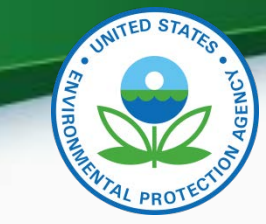

## Certification Support Documentation

- Documentation for Heavy Duty Engines can be found at [http://epa.gov/otaq/verify/publications.htm#wo](http://epa.gov/otaq/verify/publications.htm) rkdocuments
	- Data Requirements
	- Standards Decision Table
	- Business Rules
	- XML Schema
	- Issue Tracker
	- Models and Parts CSV Import Template

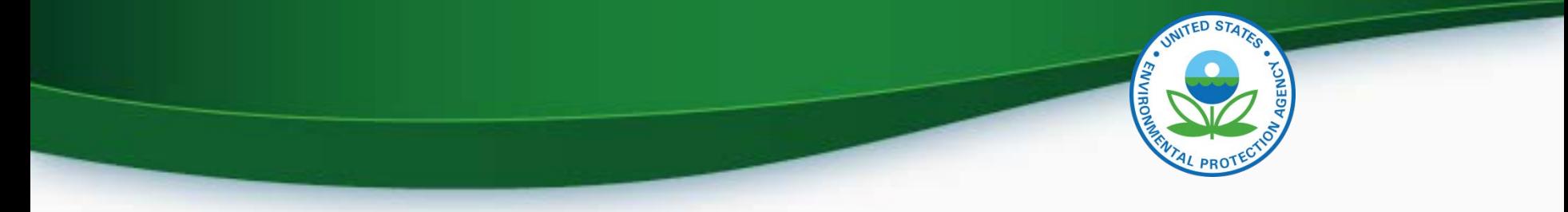

### Information Sources

- Verify Website: [www.epa.gov/otaq/verify](http://www.epa.gov/otaq/verify)
- Verify Listserver: [https://lists.epa.gov/read/all\\_forums/subscribe?name=](https://lists.epa.gov/read/all_forums/subscribe?name=verify) **verify**
- Manufacturer Guidance letters: [www.epa.gov/dis](http://www.epa.gov/dis)

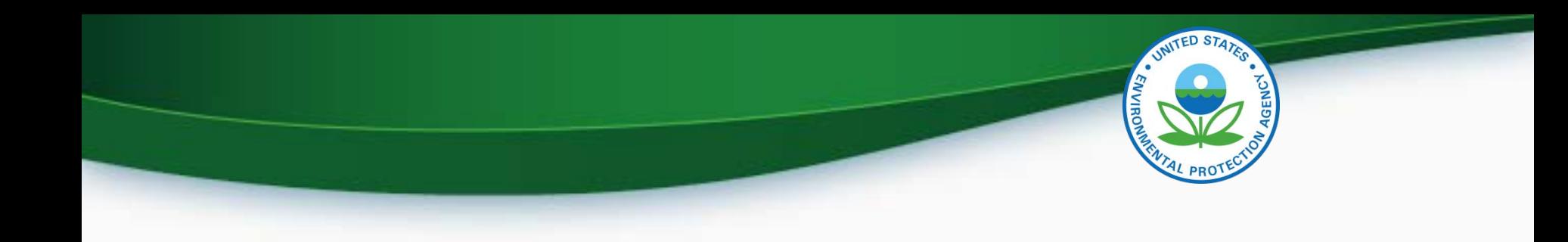

# **QUESTIONS**

# **APPENDIX A- REQUEST A MANUFACTURER CODE**

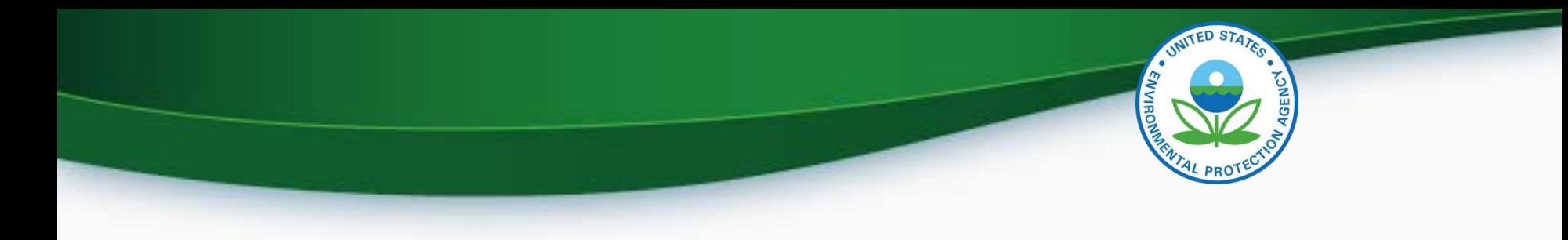

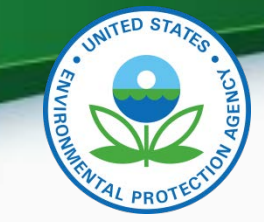

#### Request a Manufacturer Code through Verify

- To submit to Verify you must have a manufacturer code existing in Verify.
- The latest instructions to get a manufacturer code are posted at http://www.epa.gov/otaq/verify/mfrcode.htm.
- You can contact the Verify Helpdesk at [verifyhelp@csc.com](mailto:verifyhelp@csc.com) for additional assistance.

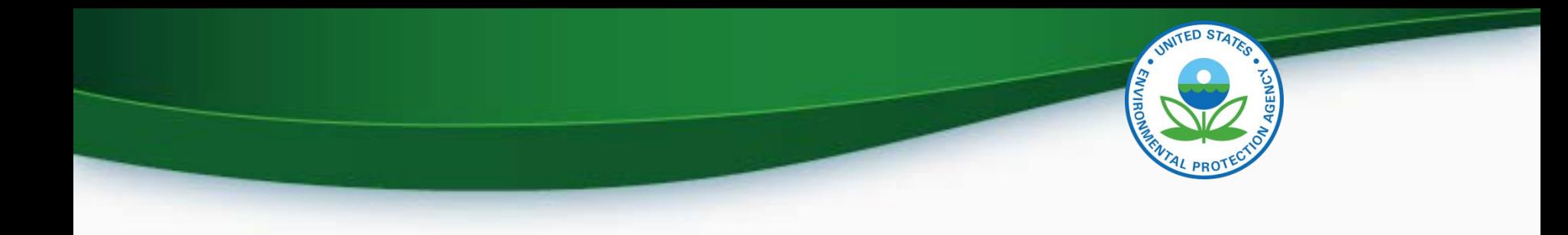

# **CROMERR AND THE USER REGISTRATION PROCESS**
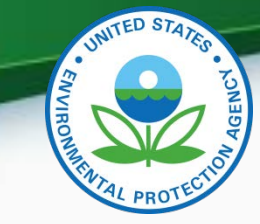

## Cross-Media Electronic Reporting Rule (CROMERR)

- What is CROMERR?
	- CROMERR (40 CFR Part 3) provides the framework for electronic reporting for all of the Environmental Protection Agency's (EPA) environmental regulations.
	- CROMERR establishes standards for information systems that receive reports and other documents electronically.
- Whom does it affect?
	- Regulated entities that submit reports and other documents to EPA under Title 40 of the Code of Federal Regulations.
	- States, tribes, and local governments that are authorized to administer EPA programs under Title 40.
- How does Verify implement CROMERR?
	- Verify implements CROMERR through its Request for Certificate Module Verify-RFC.
	- Applications are deemed final when a manufacturer submits a Request For Certificate (RFC).
	- An authorized "CROMERR Signer" must electronically sign that submission. 73

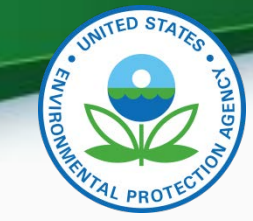

## Verify/CROMERR User Roles

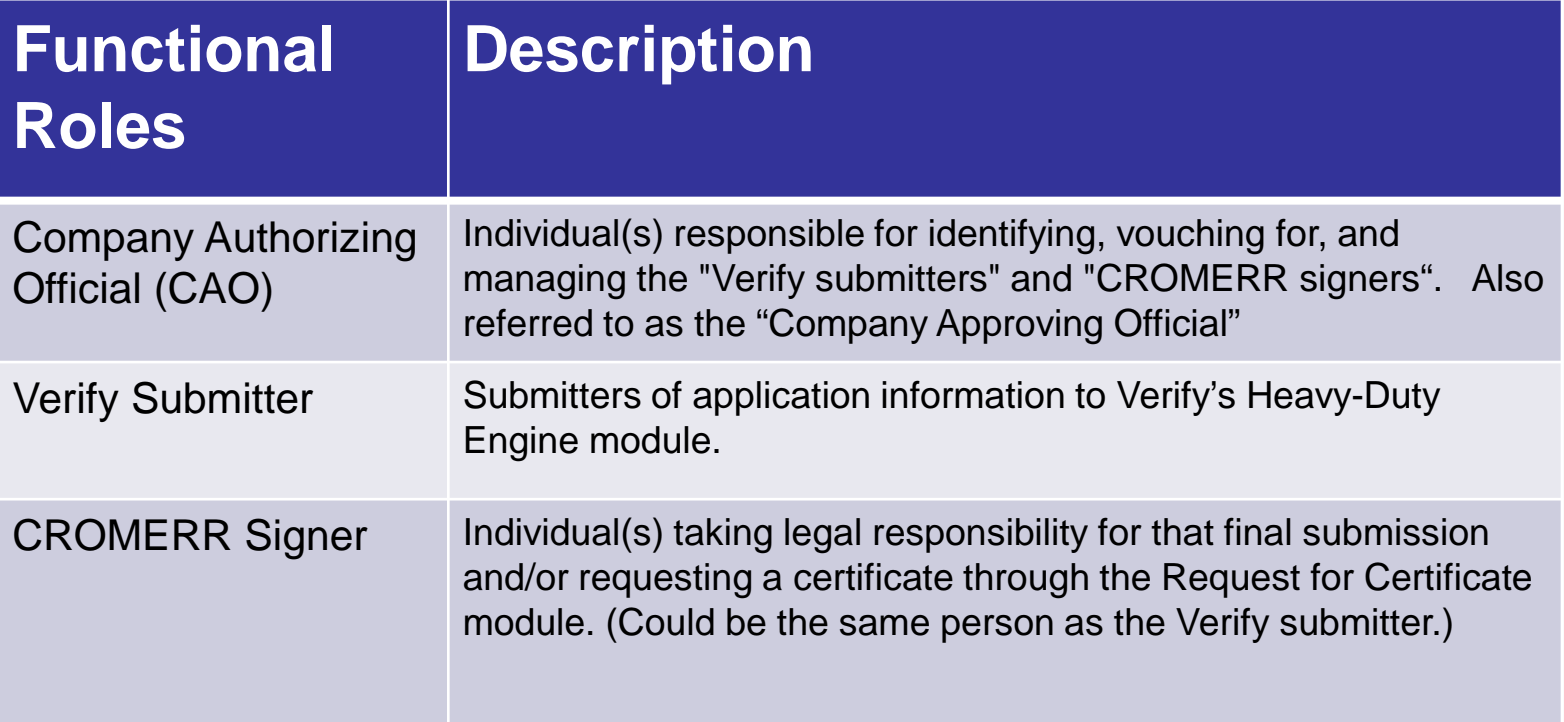

## User Registration Process

- Assumptions:
	- All Heavy-Duty Engine submitters are currently registered Verify users.
	- A CAO was previously identified in the CROMERR package submitted to EPA
- Manufacturers will have to identify
	- Verify Submitters
	- CROMERR Signers

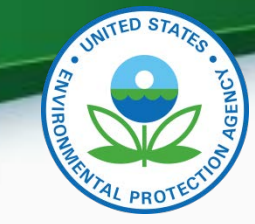

## What Your Company Needs to do?

- For Users requesting the Verify Submitter Role, the Company Authorizing Official (CAO) will need to:
	- 1. Create a sponsor letter for the Verify Submitter.
	- 2. Complete the User Information spreadsheet with the "Heavy- Duty Engines" role selected.
	- 3. Mail package to the Verify Team.
- For Users requesting the Request for Certificate CROMERR Signer Role, the CAO will need to:
	- 1. Create a sponsor letter for the CROMERR Signer.
	- 2. Complete the User Information spreadsheet with the "Heavy- Duty Engines" role and CROMERR Signer role selected.
	- 3. Have user complete a CROMERR Electronic Signature Agreement (ESA).
	- 4. Mail package to the Verify Team.